# **T E KLYNX®** LABELVIEW ™

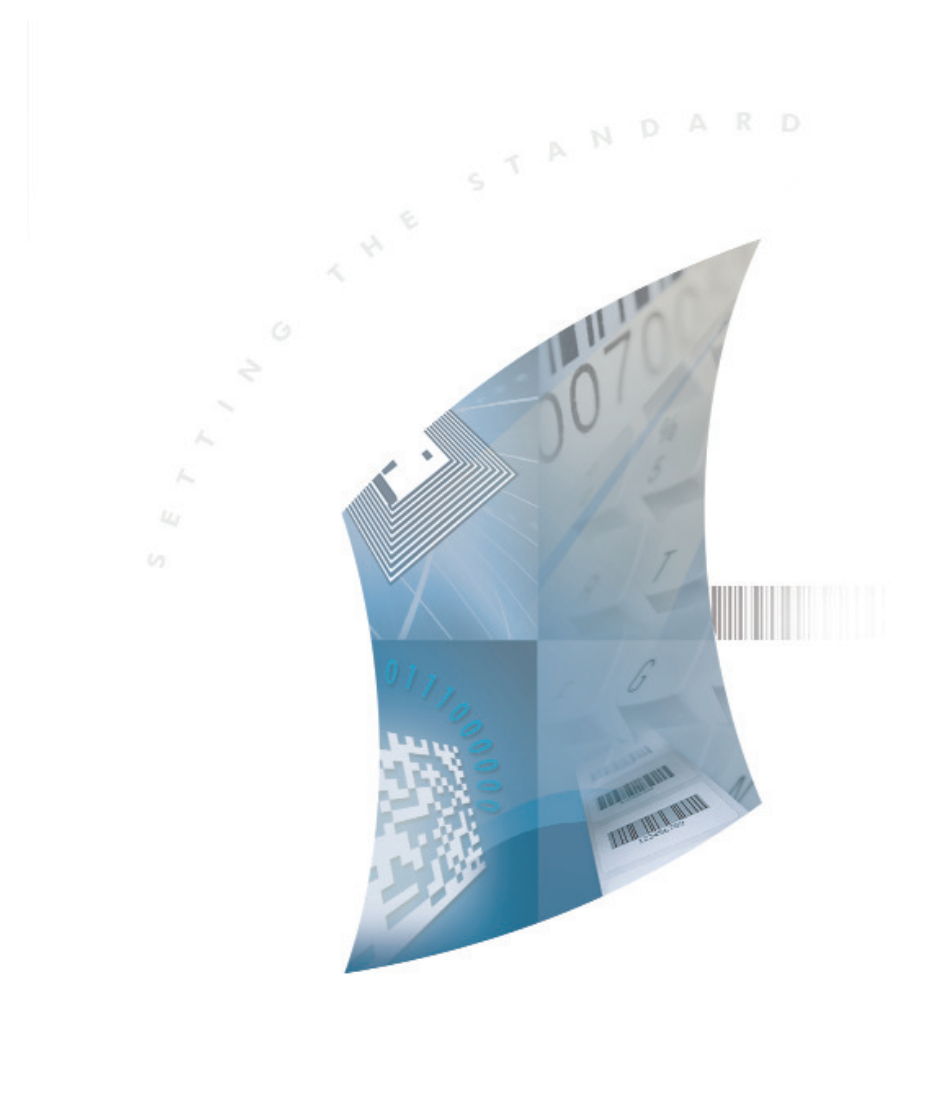

G U I D E D E L ' U T I L I S A T E U R

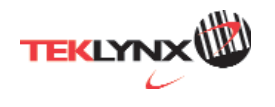

DOC-OEMLV2014-UG-FR-01/11/13

# **GUIDE DE L'UTILISATEUR**

Guide de l'utilisateur

Les informations contenues dans le présent manuel de documentation ne sont pas contractuelles et peuvent faire l'objet de modifications sans préavis.

La fourniture du logiciel décrit dans ce manuel est régie par une licence d'utilisation. Le logiciel ne peut être utilisé, copié ou reproduit sur quelque support que ce soit, que conformément aux termes de cette licence.

Aucune partie du manuel ne peut être copiée, reproduite ou transmise par quelque moyen que ce soit, dans d'autres buts que l'usage personnel de l'acheteur, sans la permission écrite de Teklynx Newco SAS.

©2014 Teklynx Newco SAS,

Tous droits réservés.

# Table des matières

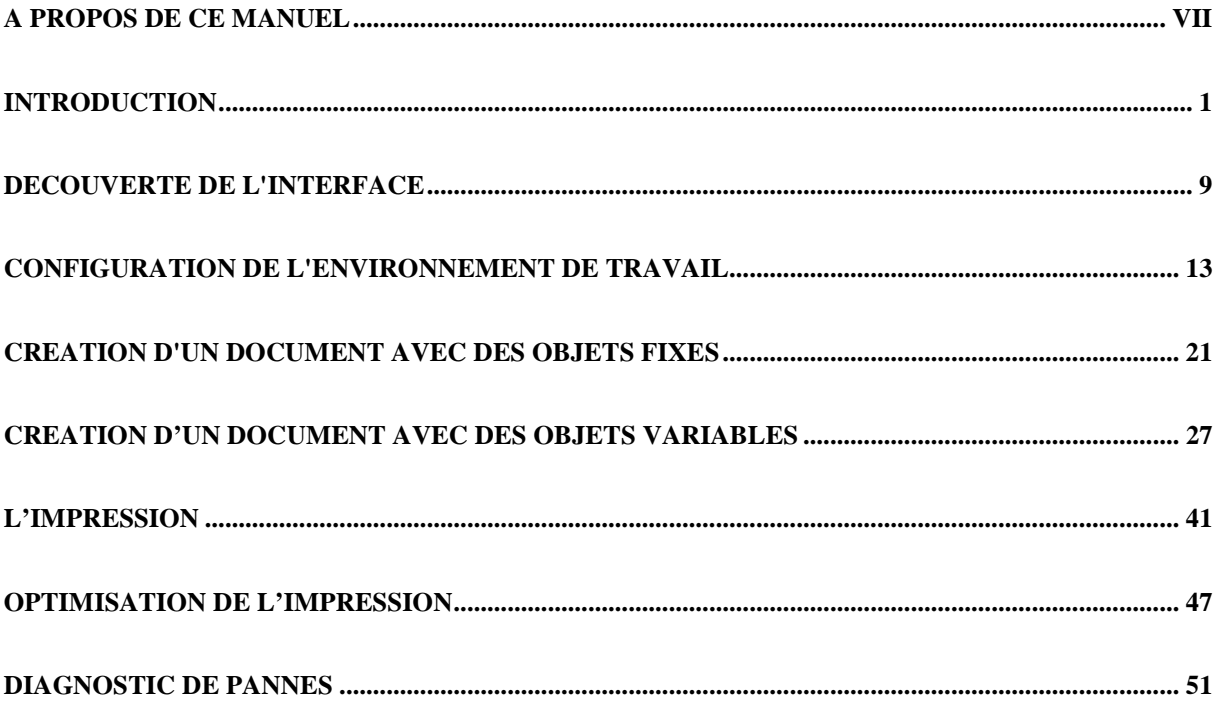

# <span id="page-7-0"></span>**A propos de ce manuel**

# **Conventions typographiques**

Ce manuel permet de distinguer diverses catégories d'informations par l'emploi des conventions suivantes :

- Les termes repris de l'interface (commandes, etc.) paraissent en **gras**.
- Les touches apparaissent en petites majuscules comme dans cet exemple : ''Appuyez sur la touche SHIFT''.
- Les listes numérotées signifient qu'il s'agit d'une procédure pour la réalisation d'une tâche.
- La conjonction -ou-, lorsqu'elle paraît à côté d'un paragraphe, fait ressortir le choix d'une autre procédure dans l'exécution d'une action.
- Lorsqu'une commande de menu comprend des sous menus, le nom du menu suivi de la commande à sélectionner apparaît en **gras**. Ainsi,''Choisissez **Fichier** > **Ouvrir**'' signifie qu'il faut choisir dans le menu **Fichier** la commande **Ouvrir**.

# **A propos de la version de votre logiciel**

Certaines fonctions décrites dans ce manuel peuvent ne pas être disponibles dans la version du logiciel que vous utilisez.

Si vous souhaitez connaître la liste des fonctions disponibles dans la version du logiciel que vous utilisez, veuillez vous reporter aux spécifications techniques.

# <span id="page-9-0"></span>**Introduction**

#### **Bienvenue!**

Félicitations, vous venez d'acquérir le numéro 1 des logiciels d'identification automatique !

#### **Présentation**

Ce logiciel d'étiquetage vous offre la possibilité de créer rapidement et d'éditer des étiquettes complexes, pouvant intégrer toutes les données informatiques de votre entreprise, en garantissant l'intégrité de vos systèmes.

Cette application répond à tous les besoins d'identification et s'intègre parfaitement dans votre processus de production.

Aujourd'hui, ce logiciel d'étiquetage est LA SOLUTION la plus simple et intuitive, destinée aux entreprises qui ont en charge la mise en oeuvre d'applications complexes de saisie, de collecte et d'édition de données code-àbarres en temps réel.

#### **Description du produit**

Votre produit comprend les éléments suivants :

- Un DVD d'installation.
- Une documentation électronique complète.
- Un contrat de licence, une carte d'enregistrement et une documentation sur le SMA.
- Une clé de protection électronique (clé logicielle) ou matérielle (clé matérielle).

**Note**: Le fichier ReleaseUS.htm contient les renseignements les plus à jour sur le logiciel. Les informations contenues dans ces fichiers priment sur celles figurant dans le présent manuel.

#### **Configuration système requise**

Les configurations logicielles et matérielles minimales requises pour exécuter le logiciel sont similaires à celles des principales applications fonctionnant sous Windows™. Pour utiliser ce logiciel d'étiquetage il faut disposer de:

- Un des systèmes d'exploitation Windows 32-bit ou 64-bit: Microsoft Windows XP, Vista, 7, 8, 8.1, Server 2003, Server 2008 ou 2008 R2, Server 2012.
- Un ordinateur avec au moins 1 GB de RAM disponible (suivant le système d'exploitation utilisé).
- Un disque dur avec au moins 500 MB d'espace disponible (suivant les options de l'installation).
- CPU: 2 Ghz minimum.
- Carte vidéo: DirectX 9 minimum
- Les droits d'administrateur sur l'ordinateur local pendant l'installation.
- Le système doit avoir un accès à Internet ou bien un port USB dédié à cet effet.

**Note**: Afin d'éliminer toutes possibilités de problèmes de compatibilité, veuillez supprimer toutes les versions de ce produit qui seraient installées sur votre système.

**Note**:Le fichier **ReleaseUS.htm** contient les renseignements les plus à jour sur le logiciel. Les informations contenues dans ces fichiers priment sur celles figurant dans le présent manuel.

# **Installation**

# **Note**: Avant d'installer ce logiciel, veuillez sauvegarder votre travail et fermer tout autres programmes.

Avant de lancer le programme d'installation, vérifiez la configuration de votre ordinateur.

1. Insérez le DVD d'installation dans le lecteur approprié. La fenêtre d'installation s'affiche à l'écran.

Si le DVD d'installation ne s'exécute pas automatiquement:

- 2. Ouvrez L'Explorateur Windows puis tapez la lettre du lecteur DVD suivie du fichier index.hta. (par exemple D:\index.hta).
- 3. Sélectionnez le produit à installer, puis cliquez sur le bouton **Installer** et suivez les instructions affichées à l'écran.

# **Installation du produit**

Sélectionnez les fonctions du programme que vous souhaitez installer puis cliquez **Suivant**.

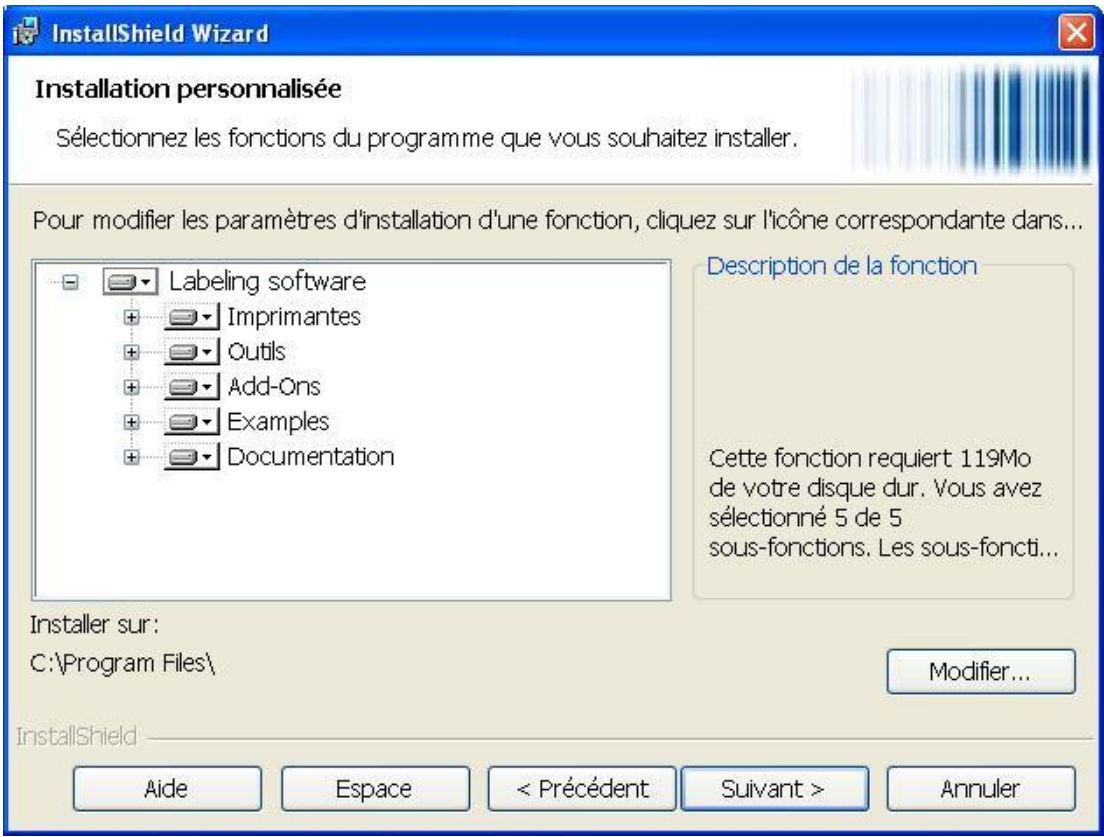

Veuillez vérifier les droits d'administrateur sur l'ordinateur local avant de lancer l'installation.

#### **Protection de la licence**

Votre logiciel peut être protégé en utilisant une clé logicielle (un code d'activation) ou une clé matérielle.

**Note**: Sans clé de protection, le programme s'exécutera en mode ''évaluation''. Vous ne pourrez ni enregistrer, ni imprimer vos étiquettes.

**La clé matérielle** est un dispositif que vous connectez au port parallèle ou USB de votre ordinateur avant de lancer l'application.

**La clé logicielle** est un code d'activation demandé par l'assistant d'activation lorsque vous exécutez le logiciel pour la première fois ou lorsque vous utilisez une version de démonstration. Si vous utilisez une clé logicielle de démonstration, vous serez autorisé à exécuter le logiciel 100 fois ou pendant une durée de 30 jours et vous pourrez accéder à toutes les fonctionnalités du produit.

**Note**: Au lancement de l'application, si la clé de protection ne correspond pas à votre version du produit, une boîte de dialogue s'affichera avec des instructions à suivre.

Vous devez tout d'abord lancer l'installation de votre logiciel d'étiquetage, puis activez ou connectez la clé de protection à votre ordinateur.

**Note**: Si vous avez acheté une licence réseau, veuillez tout d'abord installer le **Network and User Utilities**. Ceci vous permettra d'installer la licence serveur. Une fois cette étape effectuée, installez ensuite votre produit sur les stations de travail.

Pour connecter les stations de travail au réseau, démarrez votre logiciel en mode DEMO puis sélectionnez Network Administration.

## **La clé matérielle**

Si vous avez acheté un logiciel doté d'une clé matérielle, vous devez choisir entre une clé pour port USB ou une clé pour port parallèle.

#### **Connexion de la clé parallèle:**

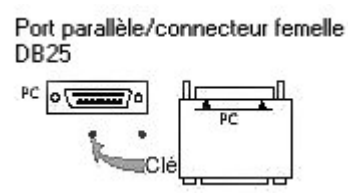

Si vous devez utiliser une imprimante sur ce port parallèle, connectez-la simplement à la clé de protection logicielle. Dans ce cas, vous devez mettre l'imprimante sous tension pour permettre la reconnaissance de la clé de protection logicielle.

# **Connexion de la clé USB:**

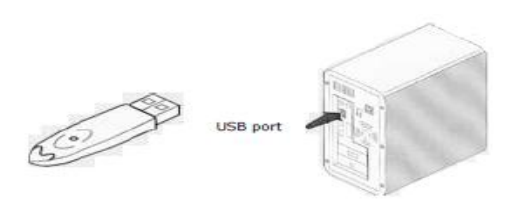

Si vous utilisez une clé USB et disposez de plusieurs ports USB, le port utilisé n'a pas d'importance. Si vous n'avez pas de port USB disponible, vous pouvez utiliser un hub USB. Les clés USB peuvent être branchées et débranchées au port à tout moment, sans avoir besoin de redémarrer l'ordinateur.

**Note**: Vous pouvez installer les pilotes d'impression et utiliser votre logiciel d'étiquetage en même temps. Cependant, vous devrez redémarrer votre logiciel pour bénéficier de ces nouveautés.

#### **Messages d'erreur lors de l'exécution de l'application**

Si un message d'erreur s'affiche à l'écran lors du lancement de l'application, vérifiez les éléments suivants:

- **Les droits administrateurs**: vous devez disposer des droits administrateurs locaux sur votre ordinateur pour installer la clé correctement. Dans le cas contraire, un message d'erreur s'affiche à l'écran lors du lancement de l'application. Vous devez installer manuellement les pilotes.
- **L'installation des pilotes**: si vous rencontrez des problèmes lors de l'installation ou si un message d'erreur s'affiche à l'écran lors du lancement de l'application, vous devez installer manuellement les pilotes.
- **La clé**: vérifiez que la clé connectée soit compatible avec votre logiciel d'étiquetage.
- **La mise à jour du pilote**: il se peut que votre pilote ne soit pas mis à jour. Vous pouvez télécharger la mise à jour de votre pilote à l'adresse suivante http://www.aladdin.com/support/hasp/enduser.aspx

#### **Installation manuelle du pilote de la clé**

Si vous souhaitez installer manuellement le pilote de la clé, procédez comme suit:

- Ouvrez l'Explorateur Windows.
- Pour Windows XP et Server 2003:

Entrez le chemin d'accès C:\program files\TKI\Network\Tools\Dongle\ puis tapez la commande suivante: \HaspDinst.exe -i

Pour Windows 7, 8, 8.1, Server 2008, Server 2012 64 bit: Entrez le chemin d'accès C:\Program Files (x86)\Common Files\TKI\Dongle\ puis tapez la commande suivante: \HaspDinst.exe -i

Pour les machines 32 bit: Entrez le chemin d'accès C:\Program Files \Common Files\TKI\Dongle\ puis tapez la commande suivante: \HaspDinst.exe -i

**Note**: Il est recommandé de fermer le logiciel d'étiquetage et tout autre application avant d'installer votre pilote.

# **La clé logicielle**

Après l'installation du logiciel d'étiquetage, l'assistant d'activation démarre et vous guide pas à pas dans le processus d'activation de la clé logicielle.

# **Pour activer la clé logicielle:**

Il existe quatre méthodes d'activation possibles : **Activer en ligne**, **Utiliser une clé USB**, **Utiliser notre site Internet**, **Utiliser un smartphone**.

**Note**: Si l'ordinateur sur lequel le logiciel est installé dispose d'une connexion Internet, la méthode **Activer en ligne** sera sélectionnée automatiquement.

# • **Activer en ligne**

Certaines entreprises utilisent des applications Proxy afin de sécuriser et protéger leur réseau des attaques externes. Pour cette raison, une étape supplémentaire pourra apparaître à l'écran. En saisissant votre adresse IP, vous pourrez ainsi vous connecter à Internet et procéder à l'activation en ligne.

- 1. Saisissez le **Numéro de série** et le **Mot de passe** délivrés avec votre produit puis cliquez sur **Suivant**.
- 2. Saisissez les informations dans le formulaire **Enregistrement de l'utilisateur** puis cliquez sur **Suivant**.
- 3. Cliquez sur **Terminer**.

**Note**: Si l'ordinateur sur lequel le logiciel est installé ne dispose pas d'une connexion Internet mais si vous pouvez utiliser une connexion Internet sur un autre ordinateur, sélectionnez **Utiliser une clé USB**.

- **Utiliser une clé USB**
- 1. Saisissez le **Numéro de série** et le **mot de passe** délivrés avec votre produit puis cliquez sur **Suivant**.
- 2. Sélectionnez **Utiliser une clé USB**.
- 3. Sélectionnez le support amovible que vous souhaitez utiliser pour procéder à l'activation (clé USB, disque dur externe, disque réseau), puis cliquez sur **Suivant**. Les fichiers utiles à l'activation y seront copiés automatiquement.
- 4. **Pour les clés USB seulement** : déconnectez la clé USB de cet ordinateur puis connectez-la à un ordinateur possédant une connexion Internet.
- 5. Sur l'ordinateur possédant une connexion Internet, double cliquez sur **USBWizard.exe**. Cet exécutable se trouve à la racine de votre support amovible. Ce dernier démarrera l'assistant.
- 6. Sélectionnez la ou les licences à activer puis cliquez sur **Suivant**.
- 7. Saisissez les informations dans le formulaire **Enregistrement de l'utilisateur** puis cliquez sur **Suivant**.

Un message s'affichera vous informant que vous avez correctement affecté un code d'activation pour la ou les licences demandée(s).

- 8. **Pour les clés USB seulement**: déconnectez la clé USB de cet ordinateur puis connectez-la à l'ordinateur où le logiciel est installé.
- 9. Sur l'ordinateur où le logiciel est installé, double cliquez sur **USBWizard.exe**. Cet exécutable se trouve à la racine de votre support amovible. Ce dernier démarrera l'assistant et vous affichera la licence correspondant au logiciel à activer.
- 10. Cliquez sur **Suivant**.
- 11. Cliquez sur **Terminer**.

# • **Utiliser notre site Internet**

Note: Vous, ou une autre personne disposant d'un ordinateur connecté à Internet, pouvez utiliser notre site Internet pour procéder à l'activation de la protection logicielle. Pour cela, sélectionnez **Utiliser notre site Internet**.

- 1. Saisissez le **Numéro de série** et le **mot de passe** délivrés avec votre produit puis cliquez sur **Suivant**.
- 2. Sélectionnez **Utiliser notre site Internet**.
- 3. Grâce à un ordinateur connecté à Internet, vous-même (ou bien une autre personne) peut accéder à notre page Internet (http://www.teklynx.eu/nsp/) pour effectuer l'activation. Pour utiliser ce service, il est impératif de vous munir de votre **Numéro de série**, de votre **mot de passe** (délivrés avec votre produit) et de votre **Code Utilisateur** (affiché dans l'assistant).
- 4. Saisissez les informations dans le formulaire **Enregistrement de l'utilisateur** affiché sur la page Internet. Cliquez sur **Suivant**.
- 5. Cliquez sur **Soumettre** (**Submit**).
- 6. Le **Code de validation** et le **code d'installation** sont affichés au bas de la page web. Veuillez les renseigner dans l'assistant (en majuscules) puis cliquez sur **Suivant**.
- 7. Cliquez sur **Terminer**.

# • **Utiliser un smartphone**

**Note**: Si vous ne disposez pas d'un ordinateur connecté à Internet, et si vous possédez un smartphone, sélectionnez **Utiliser une smartphone**.

Votre smartphone doit disposer d'une connexion Internet et d'une application code-à-barres. Ces dernières vous permettront de lire le code-à-barres qui s'affichera dans l'assistant et d'activer votre licence sur votre smartphone. Téléchargez ce type d'application sur App Store / Market.

- 1. Saisissez le **Numéro de série** et le **mot de passe** délivrés avec votre produit puis cliquez sur **Suivant**.
- 2. Sélectionnez **Utiliser un smartphone**.
- 3. Saisissez les informations dans le formulaire **Enregistrement de l'utilisateur** puis cliquez sur **Suivant**.
- 4. Déplacez le curseur de la souris au dessus du code-à-barres présenté dans l'assistant pour que celui-ci s'agrandisse.
- 5. Démarrez l'application pour scanner les codes-à-barres sur votre smartphone
- 6. Scannez le code-à-barres à l'aide de votre smartphone.
- 7. Cliquez sur **Continuer** ou bien démarrez l'explorateur Internet sur votre smartphone
- 8. La page Internet de l'activation logicielle s'affiche à l'écran. Celle-ci vous permet d'enregistrer et activer votre logiciel.
- 9. Cliquez sur **Soumettre** (**Submit**).
- 10. Le **Code de validation** et le **code d'installation** sont affichés au bas de la page web.
- 11. Saisissez le **Code de validation** et le **code d'installation** dans l'assistant en MAJUSCULES.
- 12. Cliquez sur **Suivant**.
- 13. Cliquez sur **Terminer**.

#### **Lancement du programme**

- 1. Pour les versions antérieures à Windows 8 : Sélectionnez **Démarrer > Tous les programmes**. Pour les utilisateurs Windows 8 et 8.1 : Utiliser l'outil de recherche. Pour accéder à l'outil de recherche, ouvrez la barre des Charmes (Charms menu) en appuyant simultanément sur les touches **Win** [touche Windows] + **C** de votre clavier. Le menu apparait. Cliquez sur **Rechercher.**
- 2. Sélectionnez le nom du groupe de programmes que vous avez donné lors de l'installation (par défaut, il s'agit du nom de l'application).

La fenêtre principale s'affiche à l'écran.

# <span id="page-17-0"></span>**Découverte de l'interface**

#### **Description de la fenêtre principale**

Cette section présente une vue générale des principaux éléments de l'interface, tels qu'ils apparaissent sur la fenêtre principale, au début d'une session de travail.

#### **La barre de menus**

La barre de menus est constituée de 8 menus déroulants : **Fichier**, **Edition**, **Affichage**, **Objets**, **Sources de données, Outils, Fenêtre** et **Aide**.

#### Pour ouvrir un menu

- 1. Sélectionnez-le avec le bouton gauche de la souris.
- 2. Choisissez ensuite la commande de votre choix.

**Remarque** : pour atteindre une commande au clavier, utilisez les touches d'accès rapide. Appuyez sur **ALT**+ la touche correspondant à la lettre soulignée dans le nom du menu puis appuyez sur la touche correspondant à la lettre soulignée dans le nom de la commande.

#### **L'espace de travail**

On appelle espace de travail, toute la partie centrale de la fenêtre, située entre les règles graduées et les barres de défilement. Il comprend le cadre qui délimite les limites physiques du document, destiné à recevoir les objets à imprimer, ainsi que toute une zone non imprimable qui vous laisse la possibilité d'insérer des commentaires ou des objets que vous ne souhaitez pas imprimer.

#### **Le document**

Lorsque vous démarrez une nouvelle session, le programme affiche un cadre aligné sur le coin supérieur gauche de la fenêtre. Ce cadre représente les limites physiques du document à imprimer. C'est à l'intérieur de ce cadre que vous allez disposer les objets qui composeront votre document.

#### **La barre d'état**

Située dans la partie inférieure de la fenêtre, la barre d'état indique le nom de l'imprimante sélectionnée, le port de communication auquel elle est connectée, les coordonnées (X,Y) du pointeur de souris et les dimensions de l'objet sélectionné (cx ;cy).

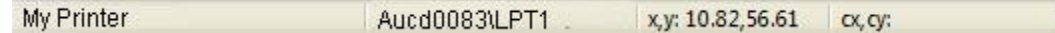

#### **La barre d'outils standard**

Ces outils vous permettent d'exécuter les tâches courantes plus rapidement que par l'intermédiaire des menus. Pour sélectionner un outil: cliquez sur le bouton correspondant à l'outil.

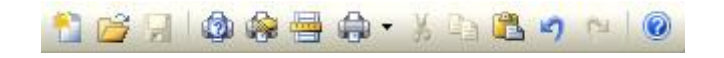

#### **La barre de titre**

La barre de titre affiche le nom du logiciel et le nom du document en cours ou bien la mention « document*n°* », si un nouveau document est créé. Elle permet, à l'aide de la souris de déplacer la fenêtre de travail.

#### **La barre mise en forme du texte**

Ces outils vous permettent de modifier la mise en forme du texte ou de paragraphe tels que la police, la taille, le style...

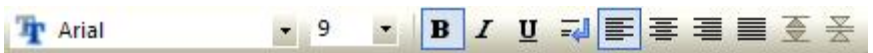

Pour modifier la mise en forme d'un texte:

- 1. Sélectionnez un objet texte dans votre document.
- 2. Sélectionnez l'une des options présentes dans la barre d'outils de mise en forme du texte.

#### **La barre d'outils objet**

La barre d'outils **Objet** affiche le nom de l'objet sélectionné et vous permet de réaliser un certain nombre d'actions telles que l'effacer, accéder à ses propriétés...

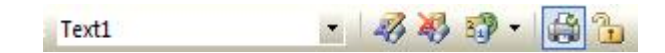

**Remarque** : l'application attribue un nom par défaut à chaque nouvel objet créé. Ce nom est en anglais et comporte un numéro séquentiel.

#### **La barre d'outils affichage**

La barre d'outils **Affichage** permet de sélectionner rapidement différentes façon d'afficher les éléments d'un document.

- **Nom** : le nom des variables est affiché dans le document. Cette option est également accessible par  $\circledcirc$ le menu **Affichage Mode**. **Taille** : la taille des variables est affichée. La place occupée par le contenu de la variable est  $\mathcal{L}(\mathcal{N})$ symbolisée par une série de X. Cette option est également accessible par le menu **Affichage Mode**. **Contenu** : la valeur des variables est affichée dans le document. Cette option est également  $12$
- accessible par le menu **Affichage Mode**.
- **Formulaire** : les variables sont présentées dans le [Formulaire.](#page-43-0) Cette option est également accessible par le menu **Affichage Mode**.

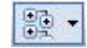

**Afficher les vues Sources de données et Objets**. Cette option est également accessible par le menu **Affichage**.

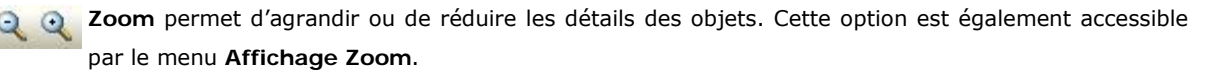

#### **La barre d'outils de création**

La barre d'outils de création est composée de plusieurs boutons. Chacun de ces boutons symbolise un outil. C'est à l'aide de ces outils que vous pouvez créer et manipuler des objets.

L'outil de **Sélection** permet de sélectionner et manipuler tout type d'objets.

L'outil de Création de texte permet de créer des textes fixes et variables. Le sous menu vous propose les actions possibles que vous pouvez utiliser pour créer cet objet (Fixe, Assistant de création, Utiliser une source de données existante ou Créer une nouvelle source de données).

L'outil de Création de code-à-barres permet de créer des codes-à-barres fixes et variables. Le sous menu vous propose les actions possibles que vous pouvez utiliser pour créer cet objet (Fixe, Assistant de création, Utiliser une source de données existante ou Créer une nouvelle source de données).

**L'<sup>T</sup>L'outil d'Importation d'image** permet d'insérer des images. Le sous menu vous propose les actions possibles que vous pouvez utiliser pour créer cet objet (Fixe, Assistant de création, Utiliser une source de données existante ou Créer une nouvelle source de données).

L'outil d'**Insertion d'objets externes** permet d'insérer des objets externes à l'application.

L'outil de **Traçage de lignes** permet de dessiner des lignes horizontales ou verticales.

L'outil de **Traçage de rectangles** permet de dessiner des rectangles ou des carrés.

L'outil de **Traçage de cercles ou d'ellipses** permet de dessiner des formes circulaires.

L'outil de **Traçages de polygones** permet de dessiner des formes libres constituées de lignes.

L'outil de **Traçage de lignes obliques** permet de dessiner des diagonales.

L'outil de **Traçage de rectangles à coins arrondis** permet de dessiner des rectangles dont les angles sont arrondis.

L'outil **Dessins prédéfinis** permet d'insérer des dessins prêts à l'emploi dans le document.

Cet outil permet d'accéder au menu TextArt / Champ de texte RTF.

# **Les vues Sources de données et Objets**

La vue **Sources de données** affiche les sources de données et le nombre de variables associées. Elle vous permet de créer facilement en glissant-déplaçant des variables dans le document. Vous pouvez également ajouter, supprimer, modifier les propriétés des variables en utilisant le menu contextuel.

La vue **Objets** affiche par types le nombre d'objets créés et leurs propriétés telles que la position, la hauteur et la largeur. A partir de cete vue, vous pouvez sélectionner un objet et modifier sa position.

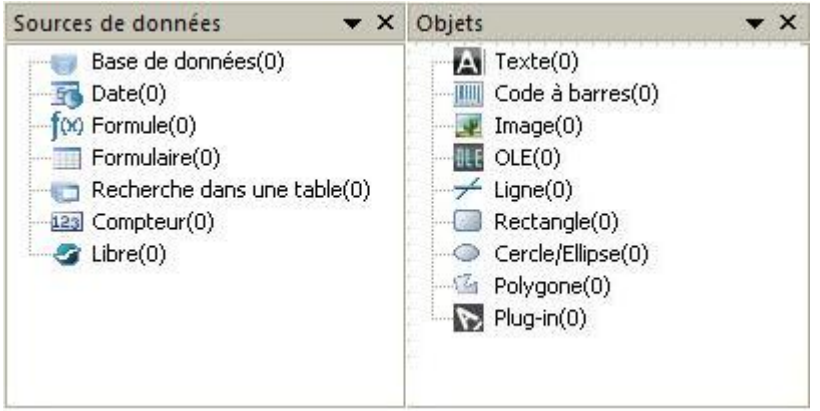

**Remarque** : Les symboles + et - vous permettent de développer ou de réduire un niveau de l'arborescence et ainsi d'afficher la liste des variables associées à chaque source de données ou des objets disponibles pour chaque catégorie.

#### **Les règles graduées**

Les règles graduées permettent de visualiser la position de la souris et de placer avec précision les divers objets qui composent un document. Elles sont paramétrables en pouces ou en millimètres à partir de la commande **Outils Options**.

#### **Le bouton de rotation**

Ce bouton permet de faire pivoter le document à l'écran, de 90°, 180°, 270° ou 360°. La rotation à l'écran n'a aucune incidence sur l'impression ; il s'agit juste d'une fonction de visualisation à l'écran.

- Un clic sur le bouton gauche de la souris provoque une rotation de 90° à gauche.
- Un clic sur le bouton droit de la souris provoque une rotation de 90° à droite.

**Remarque** : vous pouvez obtenir le même effet de rotation du document en utilisant la commande **Affichage > Orientation** ou en cliquant sur la règle verticale avec le bouton droit de la souris pour faire apparaître un menu contextuel.

# <span id="page-21-0"></span>**Configuration de l'environnement de travail**

#### **Configuration de l'environnement de travail**

Avant de commencer la création d'un document, vous devez configurer votre environnement de travail.

**La première étape** consiste à sélectionner l'imprimante sur laquelle vous devez imprimer vos étiquettes. En effet, toutes les imprimantes ne possèdent pas les mêmes caractéristiques. Par conséquent, selon le modèle d'imprimante choisi, vous ne disposerez pas, par exemple, des mêmes options de mise en page.

**La seconde étape** consiste à choisir vos options d'environnement de travail, c'est-à-dire la langue de l'interface, l'unité de mesure, etc.

**La dernière étape** est la mise en page du document, c'est-à-dire la définition des dimensions du document, de l'orientation, des marges, etc.

#### **Choix de l'imprimante**

Votre logiciel d'étiquetage vous permet d'imprimer sur une large variété d'imprimantes propriétaires dont les pilotes sont fournis avec le logiciel, ainsi que sur toutes les imprimantes pilotées par Windows installées en local sur votre machine ou sur le réseau de votre entreprise.

La sélection de l'imprimante doit précéder la création de votre document. En effet, le choix de l'imprimante conditionne les possibilités de mise en page, d'utilisation des différentes polices de caractères, etc.

#### **Sélection d'une imprimante**

Commandes **Fichier > Sélectionner l'imprimante** -ou**-Clic sur le bouton**  -ou-Frappe sur la touche **F5.**

Elle est également accessible par le bouton **Imprimante** de la boîte de dialogue **Imprimer** (F6). La sélection de l'imprimante doit précéder la création de votre document. En effet, le choix de l'imprimante conditionne les possibilités de mise en page, d'utilisation de différentes polices de caractères, etc.

Pour sélectionner une imprimante

1. Choisissez **Fichier > Sélectionner l'imprimante.**

Vous pouvez aussi cliquer sur le bouton  $\mathbb{Q}$  ou appuyez sur F5.

- 2. Sélectionnez l'imprimante parmi celles figurant dans la liste.
- 3. Validez.

**Remarque** : les pilotes d'imprimante fournis par l'application sont désignés par une icône.

# **Ajout d'une imprimante**

La boîte de dialogue **Ajout d'une imprimante** est accessible par la commande **Fichier > Sélectionner l'imprimante**, puis en cliquant sur **Ajouter**.

Cette boîte de dialogue vous permet d'ajouter les pilotes d'imprimante livrés avec le logiciel.

**Remarque** : pour ajouter une imprimante Windows, vous devez l'ajouter à partir du **Panneau de configuration**.

Pour Ajouter une imprimante

1. Cliquez sur **Fichier > Sélectionner l'imprimante**.

Vous pouvez aussi cliquer sur le bouton  $\mathbb{Q}$  ou appuyez sur F5.

- 2. Cliquez sur **Ajouter**.
- 3. Dans la liste **Modèle**, sélectionnez une famille puis un modèle d'imprimantes.
- 4. Sélectionnez le port de communication (série, parallèle ou fichier), puis validez.

**Remarque** : cliquez sur le signe plus (+) situé à côté d'une famille d'imprimantes pour afficher ses différents modèles.

#### **Les différents ports de communications**

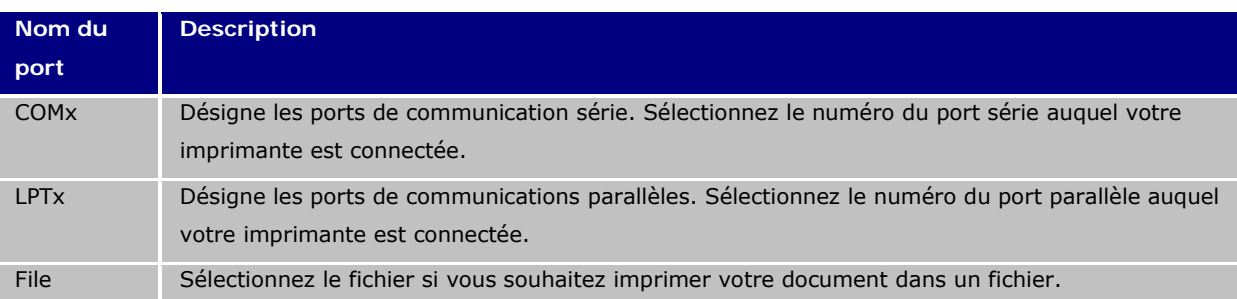

#### **Démonstration**

#### **Ajouter une imprimante Zebra 140 sur LPT1**

- 1. Sélectionnez **Fichier > Sélectionner l'imprimante**.
- 2. Cliquez **Ajouter**.
- 3. Dans la liste **Modèle**, sélectionnez le groupe **Zebra** puis l'imprimante souhaitée.
- 4. Sélectionnez le port de communication **LPT1** et cochez **Accès direct.** Cliquez **OK**.

#### **Personnalisation de l'environnement de travail**

Votre logiciel dispose de plusieurs options qui vous permettent de personnaliser votre environnement de travail.

Vous avez la possibilité de choisir la langue de l'interface, les unités de mesures avec lesquelles vous souhaitez travailler, la police d'affichage des boîtes de dialogue, les dossiers de travail, le taux de conversion d'une monnaie, etc.

# **Changer la langue de l'interface**

L'interface utilisateur est disponible dans différentes langues et peut être changée facilement.

- 1. Choisissez **Outils > Options**.
- 2. Cliquez sur l'onglet **Affichage**.
- 3. Sélectionnez la langue.
- 4. Validez.

**Remarque** : tous les menus, commandes et messages d'écran sont traduits dans la langue sélectionnée (à l'exception de l'aide en ligne et des boîtes de dialogue **Windows** telles que les boîtes de dialogue **Ouvrir**, **Enregistrer sous...**) à la validation de la boîte.

#### **Modification des options d'affichage et d'environnement de travail**

Vous avez la possibilité de choisir le langage de l'interface utilisateur, les unités de mesures avec lesquels vous souhaitez travailler et la police d'affichage des boîtes de dialogue. Ce choix s'effectue à partir de l'onglet **Affichage**.

• Pour avoir accès à l'onglet **Affichage**, choisissez **Outils > Options**.

#### **Choisir une unité de mesure**

L'unité de mesure peut être en millimètres ou en pouces. Le choix de l'unité de mesure modifie les règles graduées.

- 1. Choisissez **Outils > Options**.
- 2. Sélectionnez l'onglet **Affichage**.
- 3. Sélectionnez l'unité.
- 4. Validez.

#### **Modifier la police d'affichage des boîtes de dialogue**

- 1. Choisissez **Outils > Options**.
- 2. Cliquez sur l'onglet **Affichage**.
- 3. Dans la zone **Police d'affichage**, cliquez sur .
- 4. Sélectionnez la police.
- 5. Validez.

#### **Modifier le pas de la grille**

Le pas de la grille, utilisé pour aligner les objets, peut être modifié ou désactivé.

- 1. Choisissez **Outils > Options**.
- 2. Cliquez sur l'onglet **Grille**.
	- -ou-

Double-cliquez sur la règle graduée verticale pour atteindre directement l'onglet **Grille**.

- 3. Sélectionnez le pas de grille de votre choix.
- 4. Sélectionnez l'option **Afficher**.
- 5. Validez

**Remarque** : l'unité du pas de grille est celle définie dans l'onglet **Affichage**.

#### **Définir un taux de conversion**

Le taux de conversion définit dans la zone de texte est utilisé dans les formules eurotocurrency ou currencytoeuro.

- 1. Choisissez **Outils > Options**.
- 2. Cliquez sur l'onglet **Autres**.
- 3. Dans la zone de texte, tapez le taux de conversion.

#### **Remarques**:

Le taux de conversion proposé par défaut est celui du franc en euro.

# **Définir le dossier de travail**

La première fois que vous ouvrez les boîtes de dialogue **Ouvrir** et **Enregistrer sous** après le démarrage du logiciel, le dossier **Mes documents** est sélectionné comme dossier de travail par défaut.

- 1. Choisissez **Outils > Options** puis sur l'onglet **Dossiers par défaut**.
- 2. Cliquez dans la colonne **Chemin d'accès** pour modifier le dossier de travail par défaut. - ou-

Cliquez sur le bouton unit puis sélectionnez le nouveau dossier de travail par défaut. Le chemin d'accès change dans la colonne **Chemin d'accès**.

3. Validez.

# **Mise en page d'un document**

La mise en page d'un document consiste à fixer les dimensions de la page, son orientation, le nombre de documents par rangée et par colonne, la taille d'un document, les marges et la distance entre documents. Vous pouvez créer des modèles personnalisés et les enregistrer, en vue d'utilisations multiples.

**Note**: Avant la création de tout modèle de document, il est nécessaire de choisir l'imprimante avec laquelle vous allez produire le document (**Fichier > Sélectionnez l'imprimante**). Le format de page se définit dans la boîte de dialogue **Mise en page** ; il met à jour les réglages de l'imprimante. Le logiciel ne prend pas en compte les réglages de mise en page définis dans la boîte de dialogue **Configuration de l'imprimante**.

La création et la modification d'un modèle de document se fait à partir de la boîte de dialogue **Mise en page**. Pour atteindre la boîte de dialogue **Mise en page**:

1. Choisissez **Fichier > Mise en page**.

-ou-

Cliquez sur le bouton

- 2. Cliquez sur l'onglet **Etiquette** et tapez la taille et le nombre d'étiquettes.
- 3. Cliquez sur l'onglet **Page** et sélectionnez la taille de la page et son orientation.
- 4. Dans l'onglet **Marges**, tapez les valeurs souhaitées.

L'onglet **Modèle** vous permet d'enregistrer un modèle personnalisé.

5. Validez.

**Remarque** : Lorsque les paramètres saisis sont incompatibles avec les dimensions du modèle, un message d'erreur apparaît.

# **Démonstration Création d'un modèle personnalisé**

- 1. Créer un nouveau document.
- 2. Sélectionnez un modèle d'imprimante générique.
- 3. Choisissez **Fichier > Mise en page**.
	- ou -

Cliquez sur le bouton .

4. Sélectionnez l'onglet **Etiquette** puis entrez les valeurs suivantes:

**Largeur** et **Hauteur**: 30/30,

**Nombre d'étiquettes**:

 **Par rangée**: 2, **Par colonne**: 3,

**Arrondi des coins**: 0.

- 5. Sélectionnez l'onglet **Page** et sélectionnez les valeurs suivantes: **Taille page**: Automatique,
- 6. Sélectionnez l'onglet **Marges** et tapez les valeurs suivantes:

```
 Marges: 
   Gauche: 10,
   Supérieure: 10,
Distance: 
   Entre rangée: 5,
   Entre colonne: 5.
```
7. Sélectionnez l'onglet **Modèle** et tapez les données suivantes:

 **Type**: Family, **Nom**: Layout1.

8. Cliquez sur **Valider** puis enregistrez votre étiquette (InstallDir\Samples\Forms\Tutorial\TEST1.).

**Création d'une jaquette pour CD : mise en page et création d'un modèle personnalisé.**

- 1. Créez un nouveau document que vous nommerez **FRONT**.
- 2. Sélectionnez votre imprimante.

3. Dans **Outils > Options**, cliquez sur l'onglet **Affichage** puis sélectionnez **Millimètres** comme unité de mesure. Validez.

4. Ouvrez la boîte de dialogue **Mise en page**. Pour ce faire:

```
 Fichier > Mise en page
-ou- 
Cliquez sur le bouton .
```
5. Sélectionnez l'onglet **Etiquette** et tapez les valeurs suivantes:

 **Largeur et Hauteur**: 120, **Arrondi des coins**: 100, **Nombre d'étiquettes**: **Par rangée**: 1, **Par colonne**: 2.

6. Sélectionnez l'onglet **Page** et sélectionnez les valeurs suivantes: **Taille page**: A4,

**Portrait**.

7. Sélectionnez l'onglet **Marges** et tapez les valeurs suivantes:

 **Marges**: **Gauche**: 40, **Supérieure**: 10, **Distance**: **Entre rangée**: 15.

8. Sélectionnez l'onglet **Modèle** et tapez les valeurs suivantes:

 **Type**: Jaquette, **Nom**: CDx2.

9. Validez.

**Note**: L'imprimante utilisée dans cet exemple est une imprimante de type Windows™. Si vous utilisez une imprimante de type Thermique, il est possible que des messages d'erreurs apparaissent au moment de la mise en page. Vous devrez alors modifier les valeurs proposées dans l'exemple car comme nous l'avons déjà vu précédemment, l'imprimante conditionne certaines options de réglage.

# **Supprimer un modèle personnalisé**

Lorsqu'un modèle que vous avez créé ne correspond plus à vos besoins, vous pouvez le supprimer. Pour ce faire:

1. Choisissez **Fichier** > **Mise en page**.

-ou-

Cliquez sur le bouton .

- 2. Sélectionnez, dans l'onglet **Modèle**, un modèle dans les listes **Type** et **Nom**.
- 3. Cliquez sur le bouton **Supprimer**.

# <span id="page-29-0"></span>**Création d'un document avec des objets fixes**

# **Création et manipulation des objets**

La création d'objets fixes consiste à insérer dans votre document des objets tels que du texte, un code à barres, une image, une ligne, un rectangle, un cercle.

# **Création d'objets**

La création d'un objet dans votre document peut s'effectuer rapidement et simplement au moyen de:

- La barre d'outils de création, **-OU-**
- Le menu Objet.

Grâce à un guidage clair, vous pouvez créer un objet en utilisant une des possibilités suivantes :

# • **Création en mode direct:**

- 1. Cliquez directement sur l'objet ou l'icône que vous voulez insérer dans votre document.
- 2. Cliquez à l'endroit même de l'étiquette où vous voulez le placer.

#### **-OU-**

- **Création en mode guidé (selon vos besoins):**
- 1. Cliquez sur le bouton menu de votre objet dans la barre de création. Un sous-menu apparaît avec la liste des actions que vous pouvez lui attribuer (objet Fixe, Assistant, Nouvelle source de données, Utiliser une source de données existante).
- 2. Sélectionnez l'action correspondant à votre besoin.
- 3. Cliquez à l'endroit même de l'étiquette où vous voulez le placer.

#### **Modification d'un objet**

Vous pouvez modifier un objet à l'aide de :

- Les barres d'outils, de mises en forme, d'alignement...
- Double clic sur l'objet,
- La vue **Objets** > **Propriétés...**

#### **Manipulation d'objet**

La fonction Glisser-Déplacer vous permet d'effectuer des tâches courantes.

#### **Créer un objet Texte**

Un objet Texte peut être constitué d'un caractère, d'un mot ou d'un paragraphe entier.

La définition du style de caractère ou de la mise en forme d'un paragraphe se fait au moyen de la barre d'outils **Mise en forme du texte** ou de la boîte de dialogue Texte.

#### **Pour créer un objet Texte:**

- 1. Dans la barre d'outils de **Création**, cliquez sur l'outil de **Création de texte**  - ou - Choisissez **Objet > Texte**.
- 2. Cliquez à l'intérieur de l'espace de travail ou sur le texte à modifier. -ou-Cliquez et étirez un cadre dans l'espace de travail.
- 3. Tapez votre texte. Les définitions de style de caractères se font au moyen de la boîte de dialogue Texte.
- Pour ouvrir la boîte de dialogue **Texte**, choisissez **Objet > Texte**. -ou-Appuyez sur la touche **F7**.

#### **Démonstration**

#### **Création d'une jaquette pour CD : insertion du texte.**

- 1. Cliquez sur l'outil de Création de Texte  $\Delta$
- 2. Cliquez dans l'espace de travail et tapez ''Volume:''.
- 3. Sélectionnez le texte puis double cliquez dessus.
- 4. Dans la boîte de dialogue Texte, tapez les valeurs suivantes :  **Police** : Arial,  **Hauteur** : 10 points.
- 5. Validez.
- 6. Répétez la procédure ci-dessus pour insérer le texte ''réalisé par:''.

#### **Pour positionner les objets ''Volume:'' et ''réalisé par:'' :**

1. Sélectionnez un des objets Texte du document.

2. Dans la vue **Objets,** déployez le niveau de l'arborescence précédé d'une flèche rouge (cette dernière pointe sur l'objet sélectionné du document).

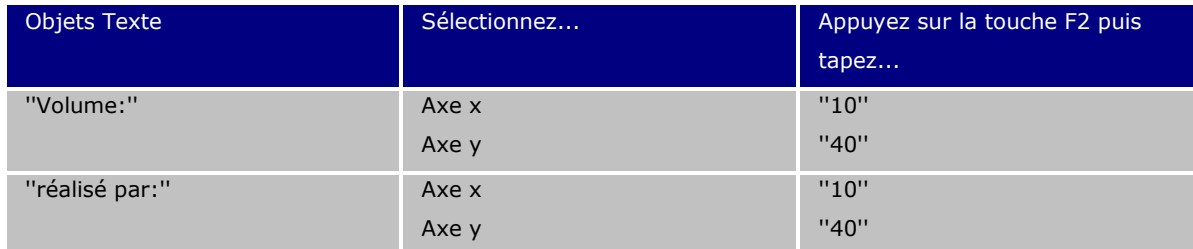

3. Sélectionnez les deux objets Texte et cliquez sur le bouton **Verrouiller**.

Le format Unicode peut être choisi pour créer des étiquettes utilisant une multitude de caractères d'écriture. Pour utiliser le format Unicode, cliquez avec le bouton droit sur le texte et sélectionnez **Propriétés**. Sous l'onglet **Caractère**, sélectionnez une police **Unicode** pour votre texte.

#### **Créer un objet Code-à-barres**

Votre logiciel vous propose un large éventail de symbologies adaptées aux besoins du monde industriel ainsi que la possibilité de créer des codes 2D.

La sélection de la symbologie, la définition des attributs et la saisie du message à encoder s'effectue à partir de la boîte de dialogue Code-à-barres. Pour atteindre la boîte de dialogue Code-à-barres:

1. Dans la barre d'outils de **Création**, cliquez sur l'outil de **Création de code-à-barres**  - ou -

Choisissez **Objet > Codes-à-barres**

- 2. Cliquez à l'intérieur de l'espace de travail.
	- La boîte de dialogue **Code-à-barres** apparaît.
- 3. Sélectionnez à partir de l'onglet **Code**, le code-à-barres de votre choix. Vous avez le choix entre **Imprimante** et **Graphique**.
- 4. Cliquez sur **Imprimante** pour afficher la liste des codes à barres résidents de l'imprimante. -ou-

Cliquez sur **Graphique** pour afficher la liste des codes synthétisés par le logiciel.

- 5. Spécifiez, si besoin, les caractéristiques du code-à-barres (Hauteur, Barre étroite, ratio, caractère de contrôle).
- 6. Tapez les données à codifier dans la zone **Valeur**.
- 7. Validez.

**Remarque** : certaines imprimantes ne possèdent pas de codes-à-barres résidents. L'option **Graphique** permet malgré tout d'imprimer des codes-à-barres sur ces imprimantes. Ils ont l'inconvénient de ralentir l'impression car ils sont envoyés à l'imprimante sous forme de graphiques.

Guide de l'utilisateur

#### **Démonstration**

- 1. Ouvrir l'étiquette InstallDir\Samples\Forms\Tutorial\Product\_WS2.
- 2. Cliquez sur l'outil de **Création de code-à-barres** .
- 3. Cliquez à l'intérieur de l'espace de travail.
- 4. Sélectionnez le Code 39 dans la liste **Graphique** des symbologies.
- 5. Entrez les données suivantes:

 **Hauteur (mm)**: 8  **Barre étroite**: 2  **Caractère de contrôle**: 1  **Rotation**: 270°  **Valeur**: 1234

6. Validez.

#### **Tracer une ligne**

Votre logiciel vous propose plusieurs outils de dessin pour vous aider à parfaire la composition de votre étiquette.

#### **Pour tracer une ligne:**

- 1. Cliquez sur l'outil de **Traçage de lignes**
	- ou -

Choisissez **Objet > Dessin > Ligne**.

- 2. Cliquez à l'intérieur de l'espace de travail.
- 3. En maintenant la pression sur le bouton gauche de la souris, déplacez la souris.

#### **Démonstration**

#### **Création d'une jaquette pour CD : dessin du cercle**

1. Cliquez sur l'outil de Traçage de cercles ou d'ellipses puis dans l'espace de travail.

2. En maintenant la pression sur le bouton gauche de la souris et la touche MAJ enfoncée, déplacez la souris à l'horizontale jusqu'à l'obtention de la forme souhaitée.

- 3. Sélectionnez le cercle à l'aide du menu contextuel, choisissez **Propriétés.**
- 4. Cliquez sur **Position/Dimension** et tapez les valeurs suivantes : **Largeur** et **Hauteur**: 20
- 5. Validez.

# 6. Choisissez **Objet > Alignement > Centré horizontalement** puis **Objet > Alignement > Centré verticalement** de façon à centrer le cercle au centre de la jaquette.

7. Sélectionnez le cercle et cliquez sur le bouton **Verrouiller**.

#### **Importer une image**

Votre logiciel vous permet d'insérer des images, ou logos d'entreprise pour vous aider à parfaire la composition de votre étiquette.

De nombreux formats peuvent être importés : bmp, dib, rle, dxf, eps, fmf, img, jpg, pcd, pcx, dcs, png, tga, tif, wmf, wpg.

# **Pour importer une image :**

1. Dans la barre d'outils de **Création**, cliquez sur l'outil d'**Importation d'images** - ou -

Choisissez **Objet > Image**.

- 2. Cliquez à l'intérieur de l'espace de travail. La boîte de dialogue **Sélection de l'image** apparaît.
- 3. Dans l'onglet **Recherche de fichier**, sélectionnez l'image à importer.
- 4. Sélectionnez le nom du fichier image.
- 5. Validez.

**Remarque** : pour afficher l'aperçu de l'image, cliquez sur le bouton **Aperçu**.

# <span id="page-35-0"></span>**Création d'un document avec des objets variables**

#### **A propos des sources de données**

Une source de données contient une liste de variables renseignées par des données ayant la même origine. Il est possible de créer des catégories et des sous-catégories de sources de données permettant ainsi de les organiser hiérarchiquement, logiquement... à l'exception de la source de données **Base de données**.

Quand vous sélectionnez une source de données, vous indiquez où se trouvent les données qui vous intéressent, quel type de données vous voulez. Les données peuvent être d'origine interne (Formule, Date, Compteur) ou externe à l'application (Bases de données, Saisie directe, ActiveX).

Les différentes sources de données à votre disposition dans la vue **Sources de données** ou bien du menu **Sources de données** sont les suivantes :

- La source de données **Base de données**: connexion de votre document à une base de données.
- La source de données **Date**: insertion d'une date et/ou d'un horaire dans votre document.
- La source de données **Formule**: insertion d'une valeur issue d'une formule dans votre document..
- La source de données **Formulaire**: insertion de données lors de l'impression.
- La source de données **Recherche dans une Table**: insertion de résultats de recherche effectuées dans une base de données.
- La source de données **Compteur**: insertion d'une valeur qui s'incrémente automatiquement.
- La source de données **Libre:** Ces sources de données héritent de données qui ne sont pas spécifiées lors de leur création. Elles peuvent être utilisées pour créer des sources de données intermédiaires.

#### **Créer une source de donnée**

Les sources de données vous permettent d'utiliser des données externes à l'application, des données calculées, la date système de votre ordinateur...

Les valeurs de ces variables proviennent de différentes sources de données.

Vous pouvez créer une source de donnée à partir de:

#### • **la vue Sources de données.**

1. Dans la vue **Source de données**, cliquez à l'aide du bouton droit de la souris, sur une des sources de données.

2. Choisissez **Ajouter** dans le menu contextuel.

- **le menu Source de données**
	- 1. Cliquez sur le menu **Source de données.**
	- 2. Choisissez une des sources de données.
	- 3. Cliquez sur **Ajouter.**

# • **la barre d'outils**

- 1. Cliquez sur **de vectors** dans la barre d'outils **Source de données**.
- 2. Sélectionnez la source de données dont vous avez besoin.
- 3. Dans le sous menu, sélectionnez **Ajouter.**

# **Pour chacun de ces modes de création:**

- La variable créée apparaît automatiquement dans la vue source de donnée.
- L'application attribue un nom par défaut à la variable.

**Remarque** : vous ne pouvez pas utiliser les accolades {} dans le nom d'une variable.

**Remarque** : cette procédure est valable pour toutes les sources de données, excepté pour les variables de la source de données **Base de données**. Pour créer une variable Base de données, vous devez créer une requête.

• Les variables créées peuvent être organisées/classées en catégories et sous catégories (excepté pour la source de données **Base de données**) structurant ainsi leur présentation.

**Remarque** : pour ce faire, cliquez à l'aide du bouton droit de la souris sur une des sources de données puis sélectionnez **Ajouter une catégorie**.

#### **La source de données Base de données**

#### Commande: **Sources de données > Base de données > Créer/Modifier une requête**

La source de données **Base de données** contient une liste de variables créées lors d'une connexion avec une base de données. Ces variables sont renseignées par des données provenant de requêtes ou de tables ASCII.

**Remarque** : lors de la création, les variables gardent les noms des champs qui ont servi à les renseigner.

#### **Créer une requête**

1. Sélectionnez la source de données dans la liste **Sélectionnez une source de données**.

**Remarque** : pour créer une nouvelle source de données, cliquez sur le bouton **Nouvelle...**. Celui-ci vous proposera d'activer l'assistant ou bien de choisir entre une source **de données ODBC** ou **OLEDB.**

Par défaut, le mode de création standard est activé. Cependant, pour réaliser votre requête, vous pouvez utiliser le mode de création avancé: SQL.

#### **Mode de création standard**

- 2. Dans la liste **Sélectionnez une table**, sélectionnez la table où doit s'effectuer la recherche. L'option **Inclure le nom des tables** vous permet d'afficher le nom des tables dans la liste des champs.
- 3. Dans la liste **Eléments**, sélectionnez le ou les éléments que vous voulez afficher.
- 4. Dans la liste **Sélectionnez les champs**, sélectionnez le ou les champs de la table sélectionnée.

**Remarque** : vous pouvez sélectionner tous les champs en utilisant le bouton ...

**Conseil** Il est souhaitable de ne sélectionner que les champs utilisés dans l'étiquette, ceci afin de réduire les échanges de données avec la base et donc d'augmenter la vitesse de traitement.

5. Cliquez sur le bouton **pour afficher le résultat.** 

## **Mode création avancé SQL**

- 2. Sélectionnez le mode SQL.
- 3. Entrez votre requête au format SQL dans la zone d'édition. -ou-

Cliquer sur **SQL Query Builder** pour accéder à l'outil **Query Builder**. Celui-ci fournit une interface facile à utiliser pour construire des requêtes SQL vers des bases de données. Vous pouvez créer graphiquement des nouvelles requêtes ou représenter graphiquement des requêtes existantes dans vos applications.

4. Cliquez sur **les** pour visualiser le résultat.

Les sources de données créées portent les noms de champ de la base de données.

La barre de navigation apparaît dans votre espace de travail.

Guide de l'utilisateur

#### **La source de données Recherche dans une table**

Commande **Source de données > Recherche dans une table >Ajouter...** 

La source de données **Recherche dans une table** contient une liste de variables créées au fur et à mesure de vos besoins. Les valeurs des variables proviennent de recherches effectuées dans des bases de données autres que celles liées au document courant.

Les recherches s'effectuent sur un ou plusieurs champs d'une des tables de la base. La donnée est prise parmi l'un des champs de l'enregistrement trouvé (appelé "champ résultat").

#### **Création d'une source de données Recherche dans une table**

Commande: **Sources de données > Recherche dans une table > Ajouter.**

1. Sélectionnez la source de données dans la liste **Sélectionnez une source de données**.

**Remarque** : pour créer une nouvelle source de données, cliquez sur le bouton **Nouvelle**. Celui-ci vous proposera d'activer l'assistant ou bien de choisir entre une source **de données ODBC** ou **OLEDB.**

2. Par défaut, le mode de création **Standard** est activé. Cependant, pour définir les propriétés d'une **Recherche dans une table**, vous pouvez utiliser le mode de création avancé: **SQL**.

#### **Mode de création standard**

3. Dans la liste **Sélectionnez une table**, sélectionnez la table où doit s'effectuer la recherche.

4. Dans la liste **Sélectionnez le champ résultat**, sélectionnez le champ dont la valeur sera transférée dans votre variable.

- 5. Cliquez sur  $\frac{1}{2}$  pour ajouter une ligne.
- 6. Sélectionnez le champs de la table externe sur lequel se fera la recherche.
- 7. Sélectionnez la variable du document courant contenant la valeur de recherche.
- 8. Cliquez sur le bouton **Tester** pour afficher le résultat.

#### **Mode de création avancé SQL**

- 3. Cliquez sur le mode de création au format SQL.
- 4. Entrez votre requête au format SQL.

-ou-

 Cliquez sur **SQL Query Builder** pour accéder à l'outil **Query Builder**. Il fournit une interface facile à utiliser pour construire des requêtes SQL vers des bases de données. Vous pouvez créer graphiquement de nouvelles requêtes ou représenter graphiquement des requêtes existantes dans vos applications.

5. Cliquez sur le bouton **Test** pour afficher le résultat.

#### **La source de données Date**

#### Commande **Source de données > Date >Ajouter...**

La source de données **Date** contient une liste de variables créées au fur et à mesure de vos besoins. Ces variables sont renseignées par la date système fournie par l'ordinateur ou par l'imprimante. Elles permettent d'afficher la date et l'heure, selon un format prédéfini et dont la valeur est mise à jour automatiquement au début de chaque série d'impression.

Vous pouvez insérer dans un document la date et/ou l'heure actuelle. Vous pouvez également ajouter une valeur fixe à la date ou heure courante.

#### **Définir les propriétés d'une source de données Date**

- 1. Dans l'onglet **Date**, sélectionnez le format de date et heure que vous souhaitez.
- 2. Le format de la date s'affiche dans la zone **Aperçu**.
- 3. Validez.

# **Démonstration**

# **Insérer une date**

- 1. Ouvrir l'étiquette C:\[InstallDir]\Product\_WS2.
- 2. Ajouter une source de données **Date** et la nommer **datefag**.
- 3. Créer cette date au format jj/mm/aa.
- 4. Validez.

5. Dans la vue **Source de données**, sélectionnez **datefag**. Tout en maintenant le bouton gauche de la souris, déplacez cette source de données dans votre document.

6. Choisissez **Texte** dans le menu contextuel.

#### **La source de données Compteur**

#### Commande **Source de données > Compteur > Ajouter...**

La source de données **Compteur** contient une liste de variables créées au fur et à mesure de vos besoins. Ces variables sont renseignées par des données calculées soit par l'ordinateur, soit par votre imprimante.

Le contenu de la variable évolue au cours de l'impression, selon une valeur initiale et une valeur d'incrément.

#### **Définir les propriétés d'une source de données Compteur**

- 1. Sélectionnez le type de compteur. Si vous souhaitez utiliser un autre type de compteur que ceux affichés dans la liste, vous devez choisir le type **Personnel** et saisir une séquence personnalisée.
- 2. Tapez une valeur dans la zone **Incrément**. Par défaut l'incrément est de +1.
- 3. Tapez une valeur initiale dans la zone **Valeur courante**. Par défaut la valeur est à 0.
- 4. Validez.

#### **Démonstration**

#### **Créer un compteur**

- 1. Ouvrir l'étiquette C:\[InstallDir]\Product\_WS2.
- 2. Sélectionnez le type de compteur que vous désirez insérer dans votre document. Nommez-le **numcd**.
- 3. Sélectionnez **Propriétés** dans le menu contextuel.
- 4. Sélectionnez le type **Décimal**.
- 5. Entrez 1 pour la **Valeur courante** et l'**Incrément**.
- 6. Validez.

7. Dans la vue **Source de données**, sélectionnez **numcd**. Tout en maintenant le bouton gauche de la souris, déplacez cette source de données dans votre document. Choisissez **Texte** dans le menu contextuel.

8. Effectuez un clic droit sur votre compteur et sélectionnez **Propriétés**.

9. Dans la boîte de dialogue Texte, tapez les valeurs suivantes : **Police** : Arial **Hauteur** : 10 points.

#### **La source de données Formule**

#### Commande **Source de données > Formule > Ajouter...**

La source de données **Formule** contient une liste de variables créées au fur et à mesure de vos besoins. Ces variables sont renseignées par des combinaisons d'opérateurs, de constantes, de variables, de variables de contrôle, de formules et de fonctions. Les données sont de types numériques ou alphanumériques.

#### **Définir les propriétés d'une source de données Formule**

- 1. Tapez directement la formule dans la zone d'édition. -ou-Sélectionnez à l'aide de la souris les éléments de votre choix, puis cliquez sur **Insérer**.
- 2. Validez.

**Conseil:** Vous pouvez insérer l'élément en double cliquant dessus.

**Attention** : si dans une formule, vous utilisez une variable dont le nom contient un des caractères suivants  $x^{2}$  + -\*/<> = ^%,!\", il faut entourer le nom par { }.

**Remarques** : Vous pouvez vérifier votre formule en cliquant sur **Tester**. Si aucun message n'apparaît, cela veut dire que votre formule est correcte. Sinon, suivez les instructions affichées à l'écran et effectuez les modifications nécessaires. Si la valeur obtenue apparaît tronquée, vous devez modifier la longueur maximale spécifiée dans l'onglet **Sortie**.

#### **Démonstration**

# **Création d'une formule simple**

Vous devez créer une étiquette dans laquelle le prix affiché sera fonction du poids du produit.

1. Ouvrez l'étiquette C:\[InstallDir]\PRODUCTION\_00. Deux sources de données **Libres** doivent être créées: POIDS and PRIXKG.

- 2. La variable POIDS:
- i. Créez une source de données **Libre** (**Source de données > Libre**).
- ii. Dans le champ **Valeur locale**, entrez 788.
- iii. Sélectionnez l'onglet **Sortie**. Dans le champ **Prefixe**, entrez "veuillez entrer le poids en gramme''
- iv. Validez.

3. La variable PRIXKG:

- i. Créez une source de données **Libre** (**Source de données > Libre**).
- ii. Dans le champ **Valeur locale**, entrez 15.70
- iii. Sélectionnez l'onglet **Sortie**. Dans le champ **Prefixe**, entrez ''veuillez entrer le prix par kilo''.
- iv. Validez.
- 4. Créez une source de données **Formule**. Nommez-la **Prix**.

5. Dans la zone d'édition, entrez POIDS\*PRIXKG/1000, puis validez.

6. Enregistrez votre document.

#### **La source de données Formulaire**

#### Commande **Source de données > Formulaire > Ajouter...**

La source de données **Formulaire** contient des variables créées au fur et à mesure de vos besoins. Ces variables sont renseignées par la saisie directe au clavier dans le Formulaire.

#### **Affichage du formulaire**

Le **Formulaire** vous permet la saisie directe de données en cours de conception ou, comme plus couramment usité, avant l'impression.

#### **Pour afficher le formulaire:**

- 1. Ouvrez votre étiquette composée d'une variable formulaire.
- 2. Cliquez sur bouton  $\Box$  dans la barre d'outils.

Par défaut, l'espace de travail vous proposera de visualiser séparément l'étiquette et son formulaire.

#### **Pour afficher simultanément l'étiquette et le formulaire:**

- 1. Sélectionnez l'onglet correspondant à votre formulaire.
- 2. Déplacez tout en maintenant appuyé le bouton gauche de votre souris vers la partie droite de votre espace de travail. Les deux vues sont à présent visibles.

Toute modification dans l'étiquette ou le formulaire entraînera une mise à jour simultanée des données dans l'autre.

## <span id="page-43-0"></span>**Personnalisation du Formulaire**

Vous pouvez personnaliser l'apparence de votre formulaire en changeant la couleur, en modifiant la police... dans la boîte de dialogue **Personnalisation du formulaire.**

#### **Pour accéder à la personnalisation du formulaire**

- Choisissez dans la barre de menus **Affichage > Personnalisation du formulaire**. -ou-
- Sélectionnez avec le pointeur de la souris le formulaire, effectuez un clic droit puis choisissez **Personnalisation du formulaire** dans le menu contextuel. -ou-
- En double cliquant sur le fond de la fenêtre représentée dans la vue du formulaire.

# **Modifier l'ordre des données dans le formulaire**

L'ordre de saisie des données dans le formulaire affiché peut être modifié.

Pour ce faire:

- 1. Sélectionnez avec le pointeur de la souris le formulaire.
- 2. Effectuez un clic droit.
- 3. Choisissez **Démarrer l'ordonnancement**. La numérotation par défaut apparaît.
- 4. Cliquez sur le nombre correspondant au champ de la donnée que vous voulez faire apparaître en premier dans le formulaire, ce dernier change alors de couleur et devient vert une fois validé.
- 5. Répétez l'étape 4 pour continuer votre classement.
- 6. Afin de valider votre choix, effectuez un clic doit puis sélectionnez **Valider l'ordre des données**. L'ordre des champs sera automatiquement validé lors de la validation du dernier champ, la numération disparaît alors du formulaire.

**Note:** Vous pouvez également annuler cette modification. Effectuez un clic droit sur le formulaire puis sélectionnez **Annuler l'ordonnancement**...

#### **Définir les propriétés d'une source de données Formulaire**

- 1. Cliquez sur l'onglet **Formulaire.**
- 2. Tapez le libellé que vous souhaitez afficher dans le Formulaire.
- 3. Si vous le souhaitez, vous pouvez définir un format de saisie et une longueur minimale.
- 4. Vous pouvez créer des valeurs qui vous seront proposées dans le Formulaire, en sélectionnant

**<Locale>** dans la liste Proposer des valeurs. Cliquez ensuite sur pour accéder à la boîte de dialogue Liste des valeurs.

- 5. Dans l'onglet Sortie, vous pouvez définir un format de sortie et une longueur maximale, définir un suffixe et un préfixe...
- 6. Validez.
- 7. Validez.

**Remarque** : si vous définissez une valeur locale vide et que vous validez l'option **Réinitialiser** après impression, la valeur de la variable sera remise à vide après chaque impression.

#### **Démonstration**

#### **Création d'une source de données Formulaire**

1. Ouvrez l'étiquette C:\[InstallDir]\PRODUCTION\_00.

- 2. Ajoutez une source de données **Formulaire**. Nommez-la **nomproduit**.
- 3. Dans le champ **Valeur locale**, entrez ''Fromage''.
- 4. Sélectionnez l'onglet **Sortie**. Dans le champ **Longueur maximum**, entrez ''20''.

5. Dans la vue **Source de données**, sélectionnez **nomproduit**. Tout en maintenant le bouton gauche de la souris, déplacez cette source de données dans votre document. Choisissez **Texte** dans le menu contextuel.

#### **La source de données Libre**

# Commande **Source de données > Libre > Ajouter...**

La source de données **Libre** contient une liste de variables créées au fur et à mesure de vos besoins. Ces variables seront renseignées par des données non précisées lors de leur création. Une variable **Libre** peut être utilise pour la création de variables intermédiaires.

# **Définir les propriétés d'une source de données Libre**

- 1. Dans l'onglet **Entrée**, sélectionnez une des options suivantes : **Locale** ou **Partagée** ou **A partir d'un fichier**.
- 2. Dans l'onglet **Sortie**, vous pouvez définir un format de sortie et une longueur maximale, définir un suffixe et un préfixe...
- 3. Validez.

# **Démonstration**

#### **Création d'une source de données Libre.**

- 1. Ouvrez l'étiquette C:\[InstallDir]\RECTODISK1\_00.
- 2. Ajoutez une source de données **Libre**. Nommez-la ''ref''.
- 3. Ajoutez-la à votre document au format Texte.
- 4. Cliquez sur **a** afin de rendre cet objet non imprimable.

#### **Créer un objet variable**

A la notion d'objet fixe, il faut associer celle d'objet variable.

Un objet variable est un objet de type **Texte**, **Code-à-barres** ou **Image**, composé d'éléments dont la valeur n'est pas définie au moment de sa création. Plusieurs objets peuvent être associés à une seule variable.

La valeur de ces éléments est renseignée au moment de l'impression par différentes sources de données :

- Saisie directe au clavier dans le **Formulaire** (source de données **Formulaire**)
- Importation depuis un fichier ou une base de données externe (sources de données **Recherche dans une table** ou **Base de données**)
- Champ calculé par l'ordinateur (sources de données **Formule**, **Compteur** et **Date**)

**Remarque** : une flèche rouge indique, dans la vue **Sources de données**, la variable associée à l'objet sélectionné.

#### **Créer un objet variable lié à une source de données existante**

#### **Création d'objets variables**

La création d'un objet variable dans votre document (code-à-barres, image, texte) peut s'effectuer rapidement et simplement au moyen de:

- La barre d'outils de création, -ou-
- Le menu **Objet**.

Grâce à un guidage clair, vous pouvez créer un objet en utilisant une des possibilités suivantes :

- **Création en mode direct:**
- 1. Cliquez directement sur l'objet que vous voulez insérer dans votre document.
- 2. Cliquez à l'endroit même de l'étiquette où vous voulez le placer.

Par défaut l'assistant de création s'exécutera. Si tel n'est pas le cas:

- 3. Double-cliquez sur l'objet afin de faire apparaître la boîte de dialogue des **Propriétés**.
- 4. Cliquez sur l'onglet **Sources de données**.
- 5. Sélectionnez **Variable**.
- 6. Sélectionnez la variable que vous voulez attribuer à votre objet.

 **-OU-** 

#### • **Création en mode guidé (selon vos besoins):**

- 1. Cliquez sur le bouton menu de votre objet. Un sous-menu apparaît avec la liste des actions que vous pouvez utiliser.
- 2. Pour créer un objet variable utilisant une source de données existante, vous avez le choix entre: - Sélectionnez **Utiliser une source de données existante** puis la variable concernée ou
	- Sélectionnez **Assistant** : ce dernier vous guidera pas-à-pas dans votre création d'objet variable.
- 3. Cliquez à l'endroit même de l'étiquette où vous voulez le placer.

**Remarque**: L'assistant de création est par défaut activé. Pour le désactiver, sélectionnez **Outils > Options... > Assistants**.

#### **Créer un objet variable lié à une nouvelle source de données**

# **Création d'objets variables**

La création d'un objet variable dans votre document (code-à-barre, image, texte) peut s'effectuer rapidement et simplement au moyen de:

- La barre d'outils de création,
	- -ou-
- Le menu **Objet**.

Grâce à un guidage clair, vous pouvez créer un objet en utilisant une des possibilités suivantes :

- **Création en mode direct:**
- 1. Sélectionnez l'objet que vous voulez insérer dans votre document.
- 2. Cliquez à l'endroit même de l'étiquette où vous voulez le placer.

Par défaut l'assistant de création s'exécutera. Si tel n'est pas le cas:

- 3. Double-cliquez sur l'objet afin de faire apparaître la boîte de dialogue des **Propriétés**.
- 4. Cliquez sur l'onglet **Sources de données**.
- 5. Sélectionnez **Variable**.
- 6. Effectuez un clic droit sur la variable que vous désirez ajouter, puis sélectionnez **Ajouter...**

# **ou**

Cliquez sur le bouton **Nouveau** puis sélectionnez la variable que vous désirez ajouter.

**-OU-**

- **Création en mode guidé (selon vos besoins):**
- 1. Cliquez sur le bouton menu de votre objet. Un sous-menu apparaît avec la liste des actions que vous pouvez utiliser.
- 2. Pour créer un objet variable utilisant une nouvelle variable, vous avez le choix entre:
	- Sélectionnez **Nouvelle source de données**

-**ou-**

- Sélectionnez **Assistant** : ce dernier vous guidera pas-à-pas dans votre création d'objet variable.
- 3. Cliquez à l'endroit même de l'étiquette où vous voulez le placer.

**Remarque**: L'assistant de création est par défaut activé. Pour le désactiver, sélectionnez **Outils > Options... > Assistants**.

# <span id="page-49-0"></span>**L'impression**

#### **Un moteur d'impression puissant**

Votre logiciel est à la fois un outil de création puissant et convivial et un moteur d'impression qui rassemble pour vous la palette la plus étendue d'imprimantes propriétaires (thermiques, à transfert thermique et jet d'encre) jamais fournie sur le marché de l'identification automatique.

Plusieurs solutions vous sont proposées pour imprimer vos documents : à l'unité, par séries, etc.

Qu'il s'agisse d'imprimer une seule étiquette, une série d'étiquettes, ou plusieurs copies de la même étiquette, la configuration de votre impression s'effectue à partir d'une seule boîte de dialogue : la boîte de dialogue **Imprimer**.

Par ailleurs, votre logiciel d'étiquetage vous permet d'utiliser et/d'installer des imprimantes locales ou sur le réseau.

Dans cette section, nous verrons les différentes configurations réseau et les procédures d'installation pour optimiser l'impression d'étiquettes.

#### **Imprimer un document**

#### **Pour imprimer un document:**

1. Choisissez **Fichier > Imprimer** pour accéder à la boîte de dialogue **Imprimer**.

Vous pouvez aussi cliquer sur le bouton **ou appuyez** sur F6.

- 2. Dans la zone **Etiquettes**, tapez le nombre d'étiquettes à imprimer.
- 3. Cliquez sur **Valider**.

## **Atelier pratique 1 - Série d'étiquettes et copie d'étiquettes**

Tout d'abord, il est essentiel de bien comprendre la différence entre **Etiquettes dans la série** et **Copies de chaque étiquette**.

**Note**: Il est à noter que si l'étiquette ne comprend pas de compteur, la boîte de dialogue **Imprimer** n'affiche pas le champs **Copies de chaque étiquette** mais uniquement le champ **Etiquettes** qui dans ce cas, a la même fonction.

Pour bien faire la différence entre **Etiquettes** et **Copies de chaque étiquette**, nous allons utiliser une étiquette contenant deux types de compteur et configurer la boîte de dialogue **Imprimer** de différentes façons.

Ouvrez l'étiquette \LABELS\COUNTER.

Cette étiquette, toute simple, comporte deux compteurs différents :

Un compteur classique qui évalue toutes les étiquettes et se réinitialise lorsqu'il atteint la valeur 10.

**Type**: décimal

 **Incrément**: +1 **Valeur initiale**: 0

Un compteur ISO qui permet de numéroter individuellement chaque copie d'étiquettes de manière exhaustive. Il se réinitialise également lorsqu'il atteint la valeur 10 :

 **Type**: décimal **Incrément**: +1 **Valeur initiale**: 0

Le premier compteur, intitulé **NumLabel**, permet d'identifier une étiquette particulière alors que le compteur ISO permet de compter le nombre total d'étiquettes imprimées.

# **Atelier pratique 1 - Série d'étiquettes et copie d'étiquettes**

Il s'agit ici d'imprimer une série de 10 étiquettes :

- 1. A partir de la boîte de dialogue Imprimer, tapez les valeurs suivantes :
	- **Etiquettes** : 10.

Ceci signifie qu'il y a 10 étiquettes différentes dans une série.

2. Cliquez sur **Imprimer**.

Le résultat de l'impression est sans surprise : 10 étiquettes ont été imprimées et les deux compteurs ont la même valeur.

# **Atelier pratique 2 - Copies de chaque étiquette**

Il s'agit ici d'imprimer une série de 5 étiquettes, mais cette fois-ci, nous souhaitons obtenir deux copies de chaque étiquette.

- 1. A partir de la boîte de dialogue **Imprimer**, tapez les valeurs suivantes :
	- **Etiquettes** : 5
	- **Copies de chaque étiquette** : 2.
- 2. Cliquez sur **Imprimer**.

10 étiquettes ont été imprimées, cependant le résultat est totalement différent de ce que nous avons obtenu précédemment:

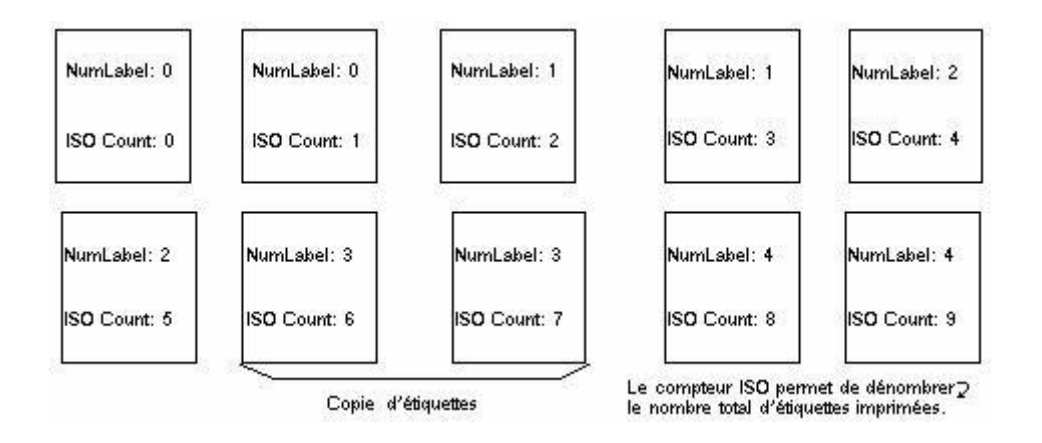

#### **Atelier pratique 3 - Copies de chaque page**

Nous venons de voir qu'il est possible de demander plusieurs copies d'une même étiquette. Dans cette séquence, nous allons voir qu'il est possible de demander plusieurs copies de la même page. Aussi, il est important de bien comprendre ce que représente une page pour une imprimante.

La page est déterminée selon les paramètres spécifiés au moment de la configuration du pilote d'impression. Aussi, des résultats complètement différents peuvent être obtenus, selon si l'on imprime sur une imprimante bureautique ou sur une imprimante native. En effet, il peut être difficile d'imaginer une page sur du papier continu, type de support utilisé principalement sur des imprimantes thermiques.

Par ailleurs, selon les dimensions du support et la taille de l'étiquette, les dimensions de la page peuvent être parfois celles de l'étiquette et donc par extension, la copie de page revient à la copie d'étiquette.

Le format de page et la taille de l'étiquette se déterminent dans la boîte de dialogue **Mise en page**.

- 1. Ouvrez l'étiquette TUTORIAL\LABELS\COUNT01.
- 2. Choisissez **Fichier > Sélectionner l'imprimante**.
- 3. Sélectionnez une imprimante bureautique pilotée par Windows.
- 4. Assurez-vous que le type de papier est bien au format A4 puis, validez la boîte de dialogue.
- 5. Choisissez **Fichier > Mise en page** ou bien cliquez sur . La boîte de dialogue **Mise en page** apparaît.

L'aperçu vous donne une représentation de la page telle qu'elle sera imprimée.

- 6. Fermez cette boîte de dialogue.
- 7. Choisissez **Fichier > Imprimer** ou bien cliquez sur
- 8. Tapez les valeurs suivantes :
	- **Etiquettes**: 8
	- **Copies de chaque page** : 2.
- 9. Cliquez sur **Imprimer**. Le résultat est le suivant:

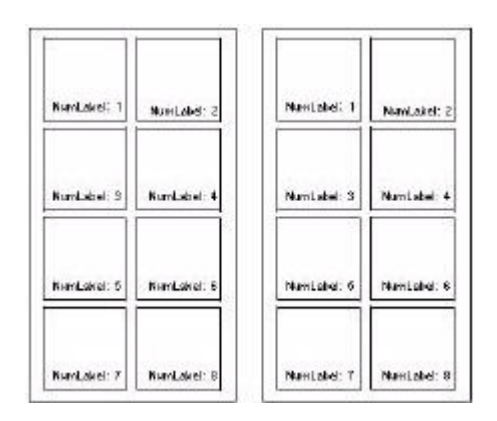

#### **Atelier pratique 4 - Impression Fusion**

L'impression Fusion n'est disponible que lorsque votre étiquette est liée à une base de données (ASCII ou ODBC).

La Fusion déclenche l'impression de tous les enregistrements compris dans la base de données.

#### Impression fusion

- 1. Ouvrez l'étiquette TUTORIAL\LABELS\IDENTITY.
- 2. Vérifiez que la connexion avec la base de données TUTORIAL\LABELS\IDENTITY.MDB est bien établie.
- 3. Choisissez **Fichier > Imprimer** ou bien cliquez sur **de** ou bien appuyez sur la touche **F6**. La boîte de dialogue **Imprimer** apparaît.
- 4. Activez la case à cocher **Tous les enregistrements** dans la section **Enregistrements**.

Tous les enregistrements de la base de données sont imprimés, c'est-à-dire trois étiquettes.

# **Atelier pratique 5 - Impression à travers le formulaire**

Il arrive dans bien des cas, que des données variables doivent être renseignées au moment de l'impression par un opérateur. Votre application offre un moyen simple et confortable de saisie de données : le **Formulaire**.

#### **L'onglet Formulaire de la boite de dialogue Imprimer**

L'onglet **Formulaire** vous donne la possibilité de saisir des données au moment de l'impression à condition qu'une source de données **Formulaire** soit liée à votre document.

Toute modification entraînera la mise à jour de l'aperçu de l'étiquette.

**Remarque**: Si une des options de la boîte de dialogue **Personnalisation du formulaire** est sélectionnée, à savoir **Afficher les données une par une** ou **À chaque étiquette** ou **À chaque série**, alors le formulaire de la boîte d'impression sera inaccessible.

# **Pour imprimer une étiquette en utilisant le formulaire:**

1. Sélectionnez **Fichier > Imprimer**.

- ou -

- Cliquez sur le bouton  $\bigoplus$ .
- 2. Sélectionnez l'onglet **Formulaire**.
- 3. Entrez les données désirées dans chacun des champs.
- 4. Cliquez sur **Valider**.

#### **L'onglet Base de données de la boîte de dialogue Imprimer**

L'onglet **Base de données** vous permet de sélectionner des enregistrements à imprimer de la base de données connectée à l'étiquette.

**Remarque**: cet onglet est accessible uniquement lorsque le document est connecté à une base de données.

## **Base de données**

Affiche le nom de la base de données.

#### **Enregistrements**

# **Enregistrement en cours**

Permet d'imprimer l'enregistrement courant.

#### **Tous les enregistrements**

Permet d'imprimer tous les enregistrements.

#### **Enregistrements (ex: 1-3;6;8)**

Permet de lancer une seule commande d'impression, pour imprimer une sélection d'enregistrements dont les numéros ne se suivent pas forcément.

- Pour une série d'enregistrements dont les numéros se suivent, on séparera le premier et le dernier numéro de cette série par un tiret (-). Ex: Pour imprimer de l'enregistrement 4 **à** l'enregistrement 12, on saisira **4-12**.
- Pour une série d'enregistrements dont les numéros ne se suivent pas, on séparera chaque numéro par un point-virgule (;).

Ex: Pour imprimer les enregistrements 1, 15 **et** 19, on saisira **1;15;19**.

• Pour une série d'enregistrements mixte, on cumulera les des deux formules citées précédemment.

Ex: Pour imprimer les enregistrements 4 **à** 12, **et** 1, 15, 19, on saisira **1;4-12;15;19**

**Remarque:** Lors de l'impression d'une fusion de base de données avec plusieurs étiquettes par page et un champ associé à la variable système **@PAGECPY**, le logiciel générera une fin de page à chaque fois que le **@PAGECPY** de l'enregistrement courant sera différent du **@PAGECPY** de l'enregistrement précédent. En effet, il est impossible d'avoir, sur une même page, deux enregistrements avec un **@PAGECPY** différent

# **Faisons le point...**

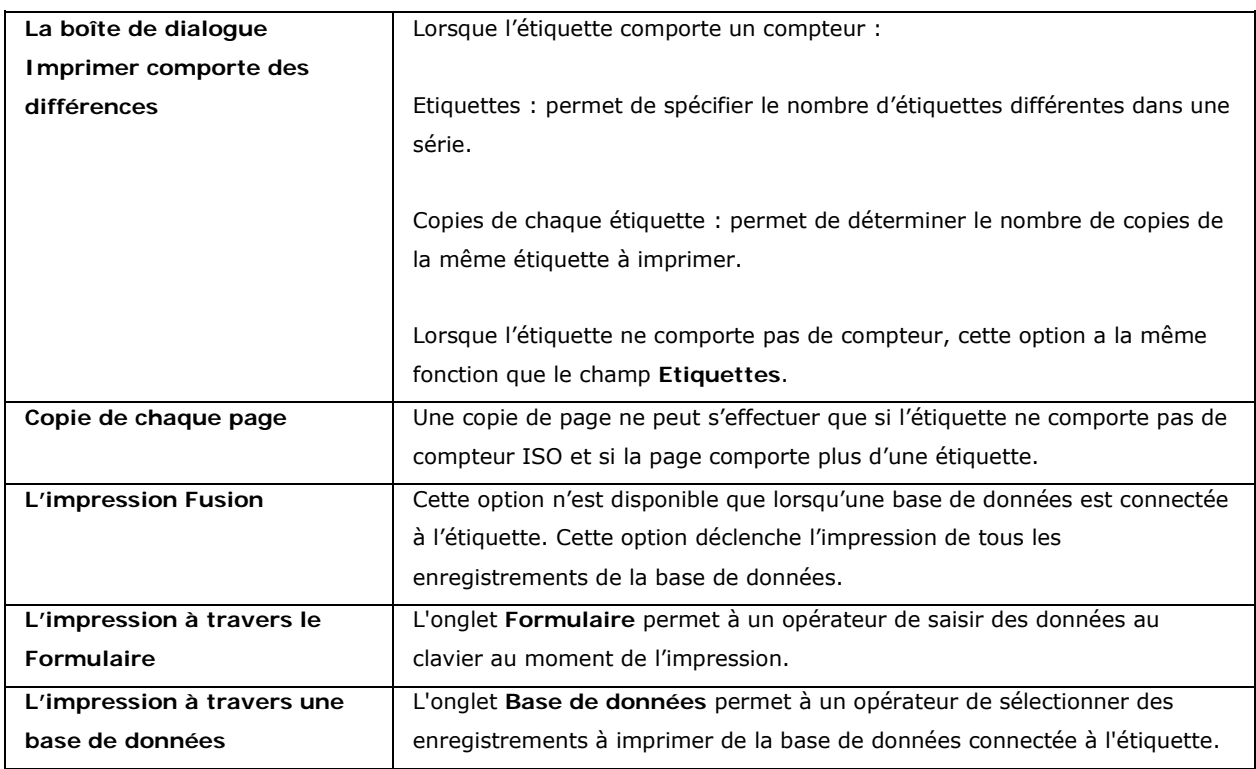

# <span id="page-55-0"></span>**Optimisation de l'impression**

De plus en plus d'imprimantes sont équipées d'un port parallèle (USB ou TCPIP) dont nous recommandons l'utilisation par rapport au port série. En effet, si vous devez imprimer des images (bitmap), des graphiques ou des polices True Type Windows, les performances de votre système bénéficieront d'une manière significative d'une capacité de transfert des données supérieure à travers un port parallèle. De plus, il n'existe qu'un seul et unique type de câble pour une liaison parallèle (alors qu'il n'existe pas de normalisation pour les câbles séries), ainsi vous n'aurez jamais à vous soucier de quel type de câble votre imprimante a besoin.

Cependant, comme il demeure encore beaucoup d'imprimantes standards livrées avec une liaison série uniquement, cette section couvre la plupart des problèmes rencontrés avec une communication série et explique comment configurer Windows pour communiquer facilement avec votre imprimante.

Par ailleurs, il est important de garder à l'esprit que les pilotes d'imprimante Windows et le programme par lequel vous imprimez ne contrôlent pas la communication série entre votre ordinateur et l'imprimante. Votre mode de communication est contrôlé par :

- Les paramètres de votre imprimante
- Le type de câble série utilisé
- Les paramètres de communication série utilisés dans le panneau de configuration de Windows.

#### **Optimiser la vitesse d'impression**

Comme cela a déjà été évoqué dans l'introduction, plusieurs paramètres entrent en jeu et il n'existe pas de configuration universelle pour optimiser la vitesse d'impression. Dans cette séquence, nous allons passer en revue ces différents paramètres de manière à vous permettre de mieux vous situer par rapport à votre propre configuration et par conséquent, à trouver les meilleurs réglages pour une impression optimisée.

Pour accroître la vitesse d'impression, quatre grands principes sont à retenir :

- Favoriser l'utilisation de la liaison parallèle.
- Favoriser l'utilisation des objets imprimantes (polices, code-à-barres, etc.).
- Dans le cas d'une liaison série et si l'imprimante le permet, utiliser le Téléchargeur de polices Windows. Cet outil permet de télécharger facilement et rapidement n'importe quelle police Windows dans la mémoire de l'imprimante et ainsi, en faire une ressource imprimante (pour de plus amples renseignements sur cet outil livré avec votre application, se référer à la documentation électronique disponible sur le DVD d'installation de votre application).
- Utiliser la commande ''Envoyer seulement les données modifiées'' disponible pour une grande majorité d'imprimantes (réglage que l'on trouve dans la boîte de configuration de l'imprimante).

Par ailleurs, au moment de la configuration du pilote d'imprimante et du choix du port, l'option **Accès direct** est proposée. Le tableau ci-dessous illustre quand peut être utilisée cette option.

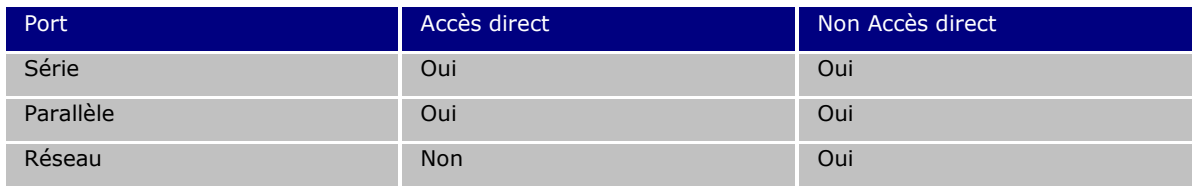

L'utilisation de cette option dépend de vos besoins :

- **En Accès direct**, le pilote d'imprimante communique directement avec l'imprimante : la main est rendue à l'utilisateur uniquement à la fin de l'impression (ce qui peut demander un certain temps d'attente).
- **Sans l'option Accès direct**, le pilote d'imprimante transfère les données vers une queue d'impression qui gère alors la communication : la main est rendue à l'utilisateur lorsque toutes les données sont transférées au gestionnaire d'impression (le temps d'attente est souvent bien moins long).

# **Liaison parallèle et communication série...**

Si vous souhaitez garder les avantages des images (grande variété de graphiques Windows), vous obtiendrez de manière significative de meilleures performances en utilisant une imprimante équipée d'un port de communication parallèle.

La plupart des imprimantes thermiques standards ne sont équipées que d'une liaison série (RS 232) et, le port parallèle est en option.

#### **Note**: Favorisez autant que possible la liaison parallèle pour l'impression d'images.

La communication série fonctionnera très bien à condition que vous n'ayez l'intention d'imprimer que des objets imprimantes (code-à-barres, polices, etc.). Si vous souhaitez imprimer des images bitmap, la vitesse d'impression s'en trouvera largement ralentie.

#### **Lorsqu'une image doit être imprimée...**

Par exemple, le logo de votre entreprise qui n'est pas un objet imprimante, doit être transféré à l'imprimante. Plus vous envoyez d'images à l'imprimante, plus la vitesse d'impression sera lente, surtout si vous utilisez une liaison série. La solution consiste à n'envoyer qu'une seule fois l'image en question au lancement de l'impression de la série d'étiquettes. La majorité des imprimantes propriétaires permettent cette opération.

Utilisez l'option **Envoyez seulement les données modifiées** : l'image est envoyée à l'imprimante une seule fois au début de l'impression, ce qui peut prendre du temps.

Cependant, une fois la première étiquette imprimée, le processus de transfert des données devient beaucoup plus rapide. La performance accrue pour l'impression de plusieurs séries d'étiquettes.

**Note**: Le fond de l'étiquette est stocké dans la mémoire de l'imprimante. Par conséquent, aucune image fixe ne sera envoyée à travers le câble après la première impression.

#### **Substitution de la police TrueType**

La substitution de la police TrueType se fera lors de l'impression pour remplacer dynamiquement une police TrueType par une police d'imprimante. Cette fonction permet à l'utilisateur de concevoir une étiquette unique pouvant être imprimée sur différents types d'imprimante. En utilisant l'option de substitution de la police TrueType, la police TrueType utilisée lors de la conception de l'étiquette sera redéfinie avec la meilleure police d'imprimante possible lors de l'impression afin d'optimiser la vitesse d'impression.

# <span id="page-59-0"></span>**Diagnostic de pannes**

# **Diagnostic de pannes**

Le tableau ci-dessous liste les problèmes les plus couramment rencontrés au moment de l'impression et fournit quelques solutions pour vous aider à les résoudre.

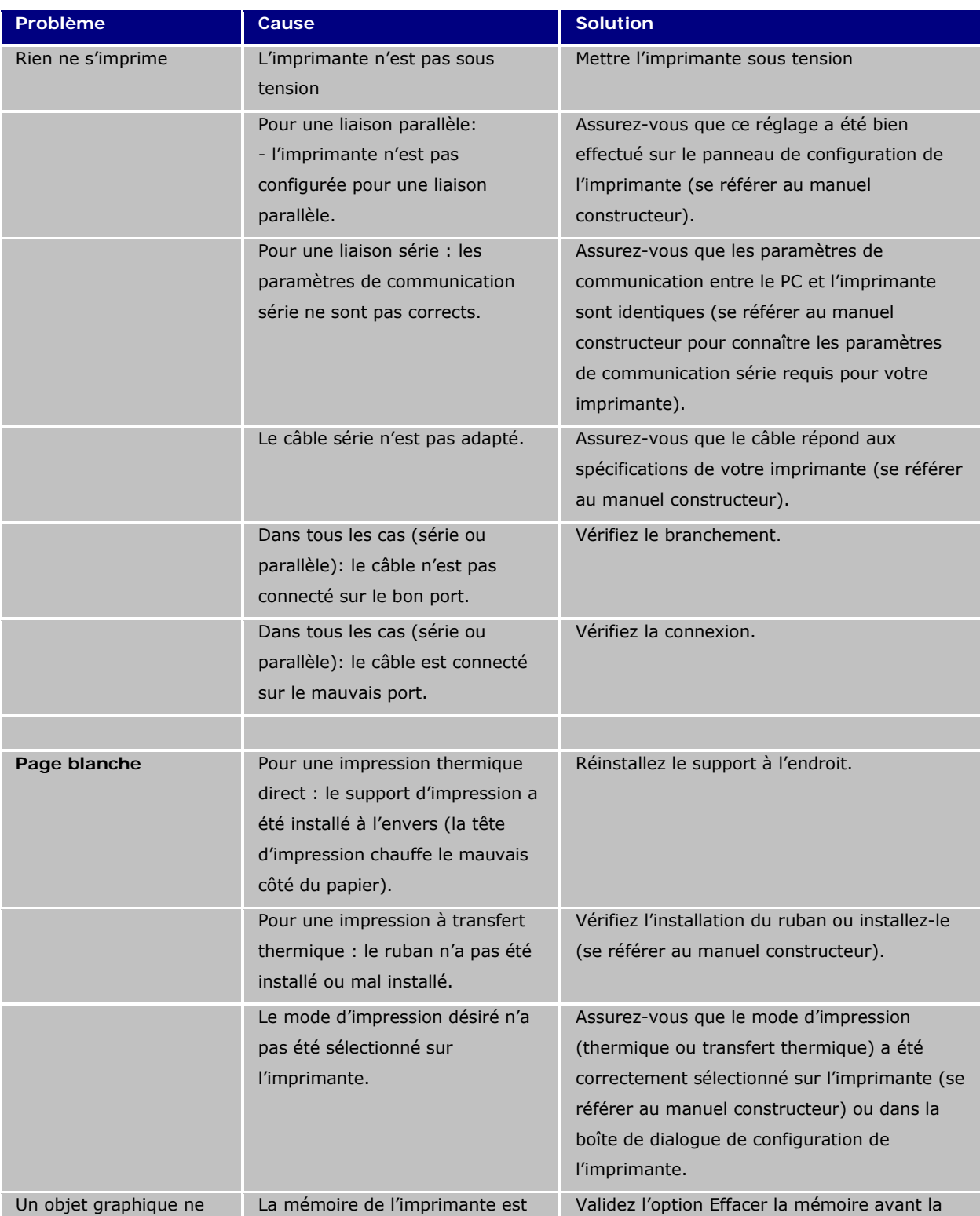

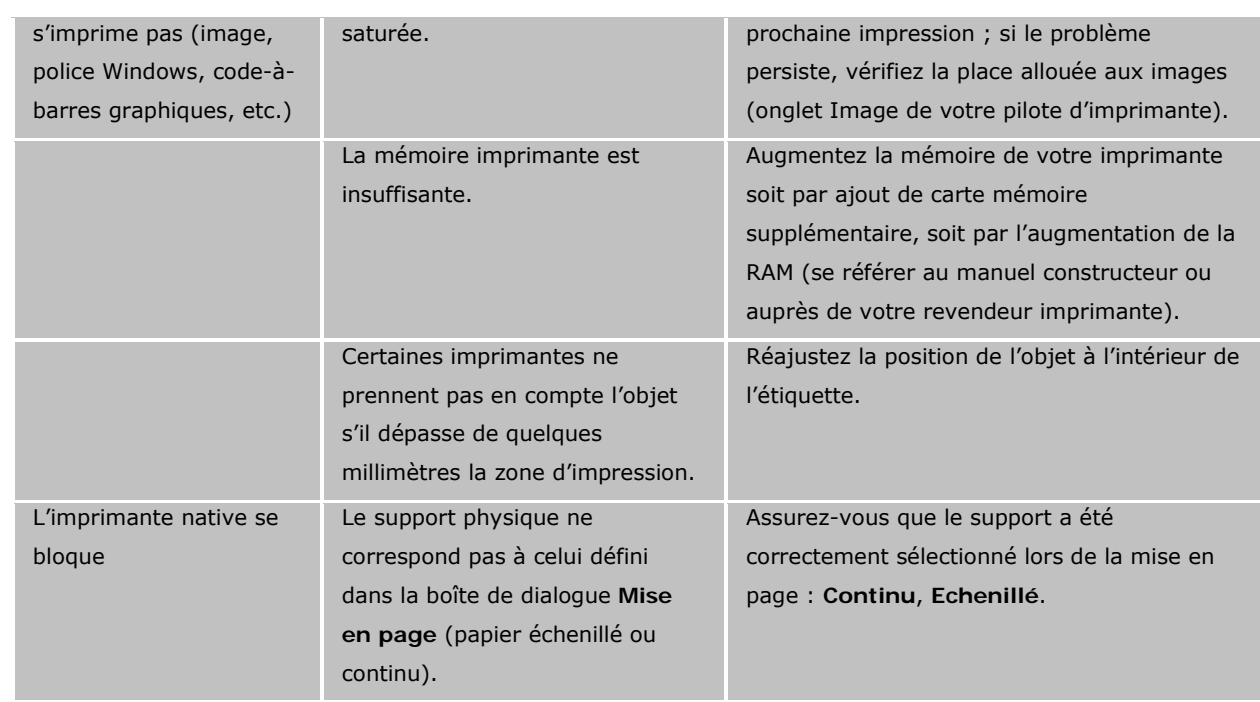

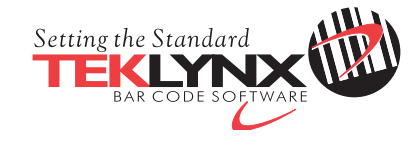

Copyright 2014 Teklynx Newco SAS. All rights reserved.

www.teklynx.com | www.teklynx.eu